## **Index**

#### **Introduction**

**Configuration** 

**Annuaire** Création de nouvelles configurations Répertoire de travail

**Utilisation** 

Utilisation du clavier Utilisation de la souris Affichage des touches de fonction Rappel des touches Changement de la taille de la fenêtre

**Téléchargement** 

Votre premier téléchargement Réception de fichiers Emission de fichiers Protocoles de transfert Interface de Téléchargement Evoluée (ITE)

Envoi de fichiers texte

Les macros-commandes Créer une macro Utilisation d'une macro Codes spéciaux dans les macros

Codes spéciaux de WinBBT Exemple de macros avancées

#### Les captures

Capture au format Vidéotex Enregistrement page à page Lire un fichier capturé.

#### Fonctions diverses

Interface programmatique DDE

Description de l'échange dynamique de données Liaisons DDE Etablissement de liaisons DDE Fermeture de liaisons DDE Demande de données Envoi de données Exécution d'une fonction Demande de notification d'un évènement Demande d'arrêt de notification

Licence d'utilisation

# **Introduction**

WinBBT est un émulateur de terminal Vidéotex® sous Windows™, terme compliqué pour dire que WinBBT reproduit le fonctionnement d'un Minitel® sur votre compatible PC.

Cela vous permet de bénéficier d'un vrai clavier, celui de votre PC, lors de vos connexions Minitel, ainsi que d'un affichage plus agréable, sur l'écran de votre machine.

Pour que le programme fonctionne correctement, votre PC doit être équipé soit d'un modem, soit d'un câble reliant votre PC à un Minitel.

Non seulement, WinBBT émule le Minitel, mais il en simplifie l'usage par l'adjonction de certaines fonctions fort utiles.

#### **Note :**

Toutes les marques citées sont des marques déposées ou des marques commerciales de leurs propriétaires respectifs.

## **Minitel**

Un Minitel est un terminal Vidéotex fourni par France Télécom. Il dispose d'un modem intégré sur lequel un ordinateur peut se brancher.

## **Modem**

Un modem est un équipement permettant à un ordinateur ou à un terminal de communiquer avec un autre ordinateur ou terminal au moyen d'une ligne téléphonique.

## **Vidéotex**

Le Vidéotex est une norme d'affichage permettant d'avoir des textes en couleurs et d'obtenir des images d'un graphisme simplifié.

# **Présentation des fonctions**

WinBBT est un émulateur de terminal, ce qui signifie que WinBBT reproduit le fonctionnement, sur votre micro ordinateur compatible PC, sous Windows :

- d'un Minitel (le Minitel est un terminal Vidéotex), cela vous permet, dans ce cas, de bénéficier d'un vrai clavier ainsi que d'un affichage plus agréable;
- d'un terminal de type ANSI en mode texte, compatible Unix®;
- d'un terminal compatible avec les serveurs PC (BBS = **B**ulletin **B**oard **S**ystem).

Pour que WinBBT puisse fonctionner correctement, votre PC doit être équipé d'un modem ou d'un câble le reliant à un Minitel (le Minitel contient un modem).

Il respecte toutes les caractéristiques d'un **Minitel 2 Photo**, il reconnaît donc et affiche sans problème les pages en 40 ou 80 colonnes, les graphiques DRCS (**D**ynamically **R**edefined **C**haracter **S**et = jeu de caractères redéfini dynamiquement) et les photos disponibles sur les serveurs du kiosque Télétel Vitesse Rapide.

En mode Terminal PC, il reconnaît les caractères semi-graphiques et les codes d'édition et de couleur définis par le pilote de périphériques (driver) ANSI.SYS de MS/DOS®. Il ne prend toutefois pas en compte les redéfinitions de touches éventuellement envoyées par le serveur.

WinBBT intègre les protocoles de transfert **BBT** (**B**ulletin **B**oard **T**ransfert), **XModem**, **XModem CRC**, **XModem-1K**, **YModem**, **YModem-G**, **ZModem** et **Kermit**, ce qui vous permet de télécharger ou de transférer des fichiers à de hauts débits tout en continuant d'exécuter d'autres applications sous Windows.

Un annuaire téléphonique paramétrable compose les numéros de vos serveurs préférés à votre place, même avec un Minitel 1B. Cet annuaire vous permet également de mémoriser la configuration nécessaire à une connexion sur un serveur donné.

Des touches programmables(macro-commandes) sont à votre disposition pour contenir les mots clés que vous utilisez souvent sur les serveurs que vous fréquentez.

Vous pouvez également :

- capturer votre communication dans un fichier de type binaire, contenant tous les codes envoyés par le serveur, ce qui vous permet de la relire, hors connexion, en bénéficiant de la même présentation,
- enregistrer votre communication en partie ou d'un bout à l'autre dans un fichier de format texte, éditable par votre traitement de texte habituel,
- envoyer au serveur un texte préparé par un traitement de textes (Bloc-Notes, Write, Word, etc.) et enregistré dans un fichier de format texte (.TXT),
- cliquer directement, avec la souris, sur les mots affichés dans la page de votre serveur pour sélectionner un des choix que celui-ci propose.
- envoyer le contenu de l'écran sur l'imprimante,
- copier le texte de la page dans le Presse-Papiers de Windows, pour le récupérer dans une autre application,
- coller le texte depuis le Presse-Papiers pour l'envoyer au serveur,

Vous disposez également d'une interface programmatique sous forme d'ordres DDE (**D**ynamic **D**ata **E**xchange, échange dynamique de donnéees), vous permettant de dialoguer avec WinBBT, autorisant, entre autres, l'automatisation personnalisée de connexion à un serveur, l'envoi de touches de fonction ou de contrôle, la capture ou l'envoi de texte, directement depuis un document. Cette interface est disponible à partir des langages de macro des produits suivants (cette liste n'est pas exhaustive) :

- Microsoft Word™ pour Windows,
- Microsoft Excel®,
- Microsoft Access™.

Elle est également disponible à partir d'une application écrite dans un langage de programmation tel que Visual Basic, Turbo Pascal pour Windows, ou en langage C. Ces langages autorisent la programmation complète d'un serveur, ce qui n'est pas réalisable avec les langages de macros décrits ci-dessus.

# **Matériel nécessaire**

Il est nécessaire de disposer d'un micro ordinateur de type PC, capable de fonctionner sous Windows et disposant, au moins, d'un port de communication série libre ou d'une carte modem interne. Un dispositif de pointage, par exemple une souris, bien qu'il ne soit pas indispensable, est vivement conseillé.

WinBBT sait utiliser indifféremment votre Minitel 1 ou 2, ou un modem classique conforme au standard Hayes®, et ce à des vitesses comprises entre 75 et 57600 bps (bits par seconde).

Le Minitel doit être de type BI-STANDARD et vous pouvez vérifier que le vôtre en est un à la touche **Fnct** présente en haut et à gauche de son clavier. Vous devez alors relier votre Minitel à l'un des ports de communication de votre ordinateur à l'aide d'un câble spécial que vous trouverez pratiquement dans tous les magasins de micro-informatique (et même dans certains supermarchés !). Si vous n'arriviez pas à en trouver un, vous pouvez le commander, pour la somme de **100 Francs** port inclus, chez :

## **France-Teaser 17, rue Corot F-92410 Ville d'Avray**

Ce câble est constitué d'une prise ronde type DIN qui s'enfiche à l'arrière du Minitel et d'une prise série 9 ou 25 broches qui, elle, se connecte à une prise Série de votre ordinateur.

Si vous utilisez un modem, celui-ci devra être capable de supporter la norme V23 qui est celle utilisée pour les accès via Télétel (3614, 3615, 3616, etc.).

## **Liste des fichiers de WinBBT**

Le produit WinBBT est composé de six fichiers. Ces fichiers peuvent être installés dans le répertoire de Windows, mais il est préfèrable de leur réserver un répertoire particulier. Il est préfèrable d'inclure ce répertoire dans la variable **PATH** du DOS, à moins que vous n'utilisiez jamais l'interface DDE. De plus, il est indispensable que ces fichiers se trouvent dans le même répertoire.

La liste des fichiers est donnée ci-dessous :

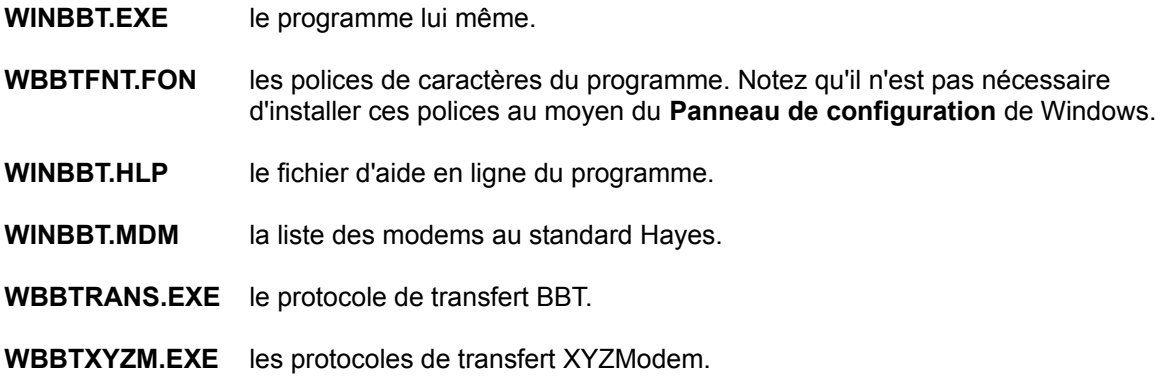

Lorsque vous utilisez le programme pour la première fois, il crée automatiquement le fichier **WINBBT.INI**, qui contient les paramètres de configuration et l'annuaire de WinBBT.

Si vous définissez des macros, elle sont stockées dans le ficher **WINBBT.MAC**.

Lors d'un téléchargement, WinBBT en garde la trace dans le fichier **WINBBT.LOG**. Ce fichier a tendance à grossir indéfiniment et il est donc nécessaire d'aller l'effacer périodiquement.

Ces trois fichiers sont rangés dans le répertoire de Windows.

Le programme d'installation copie les fichiers suivants dans le répertoire de WinBBT :

**DDEBASIC.EXE DDEBASIC.FRM DDEBASIC.MAK GLOBAL.BAS**

Ces fichiers ne sont pas indispensables, ce sont les composants d'un programme en Visual Basic permettant d'essayer les ordres DDE un par un. La DLL VBRUN300.DLL (non fournie) est indispensable pour exécuter ce programme.

# **Configuration**

Nous admettrons pour donner un exemple de configuration que votre matériel de communication est constitué d'un Minitel 1B et de l'indispensable câble permettant de relier celui-ci à votre PC, et que ce câble est connecté sur le deuxième port série  $\overline{(COM2)}$ , le port COM1 étant la plupart du temps utilisé par la souris.

La première chose à faire est de lancer WinBBT. Double-cliquez sur son icône, le programme se lance et la boîte de dialogue de l'Annuaire s'affiche. Pour configurer rapidement une connexion, voyez également le paragraphe Création de nouvelles configurations.

# **Annuaire**

Voici une illustration de la boîte de dialogue de l'annuaire de WinBBT.

Examinons chacun des composants, pour cela cliquez dans la zone pour laquelle vous désirez une explication.

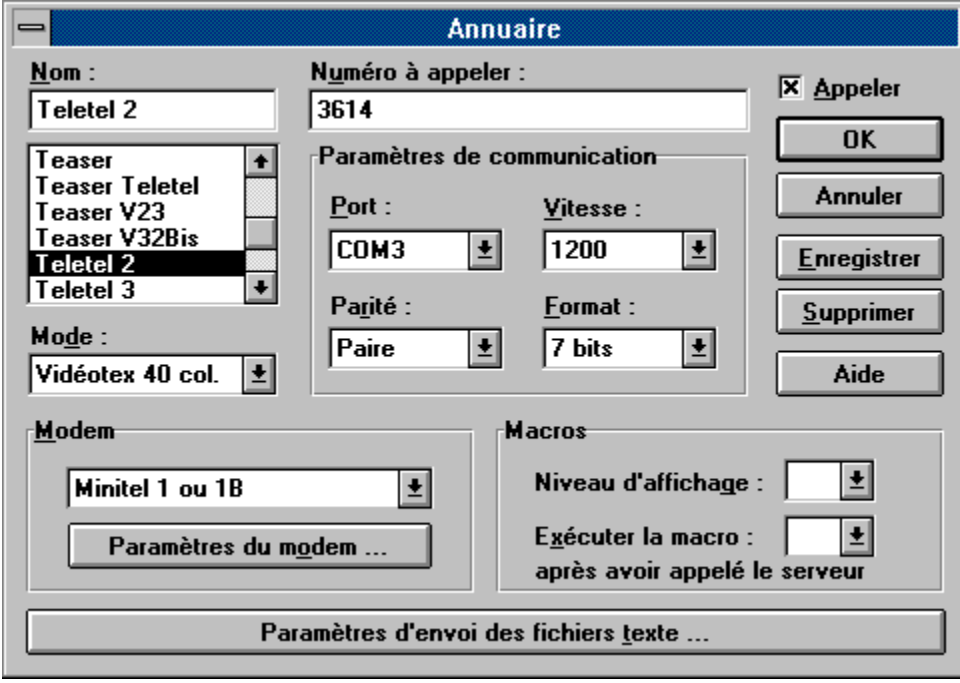

#### **Nom d'une entrée**

C'est le nom sous lequel les paramètres que vous entrez ou modifiez sont sauvés. Vous devez choisir un nom différent associé à chaque configuration pour laquelle vous voulez créer une entrée.

Située juste en dessous de cette boîte d'édition, vous voyez une boîte de liste reprenant le nom des entrées de l'annuaire. Elle sert à faire un choix rapide en cliquant sur le nom qui vous intéresse. Le fait de double-cliquer sur un élément de cette liste est équivalent à charger la configuration enregistrée puis

appuyer sur le bouton  $\begin{bmatrix} 0 & 0 & 0 \\ 0 & 0 & 0 \\ 0 & 0 & 0 \\ 0 & 0 & 0 \\ 0 & 0 & 0 \\ 0 & 0 & 0 \\ 0 & 0 & 0 \\ 0 & 0 & 0 \\ 0 & 0 & 0 \\ 0 & 0 & 0 \\ 0 & 0 & 0 \\ 0 & 0 & 0 & 0 \\ 0 & 0 & 0 & 0 \\ 0 & 0 & 0 & 0 \\ 0 & 0 & 0 & 0 \\ 0 & 0 & 0 & 0 \\ 0 & 0 & 0 & 0 & 0 \\ 0 & 0 & 0 & 0 & 0 \\ 0 &$ 

## **Type de modem**

Indique le type du modem connecté à l'ordinateur. Ce type est à choisir dans la liste et peut être **Liaison directe**, **Minitel 1B**, **Minitel 2** ou **Compatible Hayes**.

Lorsque le type **Minitel 1B** ou **Compatible Hayes** est choisi, un bouton

Paramètres du modem ...

apparaît dans la boîte de dialogue. L'activation de ce bouton ouvre une nouvelle boîte de dialogue permettant de régler la numérotation dans le cas du Minitel ou de définir les chaînes de commande dans le cas d'un modem compatible Hayes.

#### **Mode d'affichage**

Les choix possibles sont les suivants :

- **Vidéotex 40 col.** qui correspond au mode normal du Minitel avec affichage des couleurs et autres attributs du Vidéotex.
- **Vidéotex 80 col.** qui correspond au mode mixte de votre Minitel. Il vous procure un affichage sur 80 colonnes, tout en conservant la signification des touches spéciales du Minitel.
- **Terminal UNIX**® qui correspond à une émulation simplifiée d'un terminal VT100 ou mode Téléinformatique du Minitel. Les lettres accentuées du jeu Ouest Européen (ISO 8859 Latin-1) sont supportées si le format de la communication est de **8 bits**.
- **Terminal BBS** qui correspond à l'émulation de l'affichage d'un PC en mode texte 80 colonnes. Ce mode est utilisable lorsque vous disposez d'un modem V22 au minimum. Il restitue les couleurs et les caractères semi-graphiques du PC et permet de se connecter sur les BBS (Bulletin Board System) orientés PC.

# **Niveau d'affichage des macros**

Indique quel est le niveau des macros à afficher.

## **Exécuter la macro**

Lorsqu'un numéro apparaît dans cette boîte et si la case **Appeler** est cochée, en cliquant sur le bouton

 $0\,$  , la macro indiquée, dans le niveau en cours, est exécutée après que le programme ait fini de numéroter. Cela permet d'automatiser complètement une connexion à un serveur.

# **Envoi de texte**

Lorsque vous cliquez sur le bouton **Paramètres d'envoi des fichiers texte** dans l'annuaire ou sur le bouton **Paramètres** de la boîte de dialogue **Envoi de texte**, la boîte de dialogue ci-dessous s'ouvre.

Examinons chacun des composants, pour cela cliquez dans la zone pour laquelle vous désirez une explication.

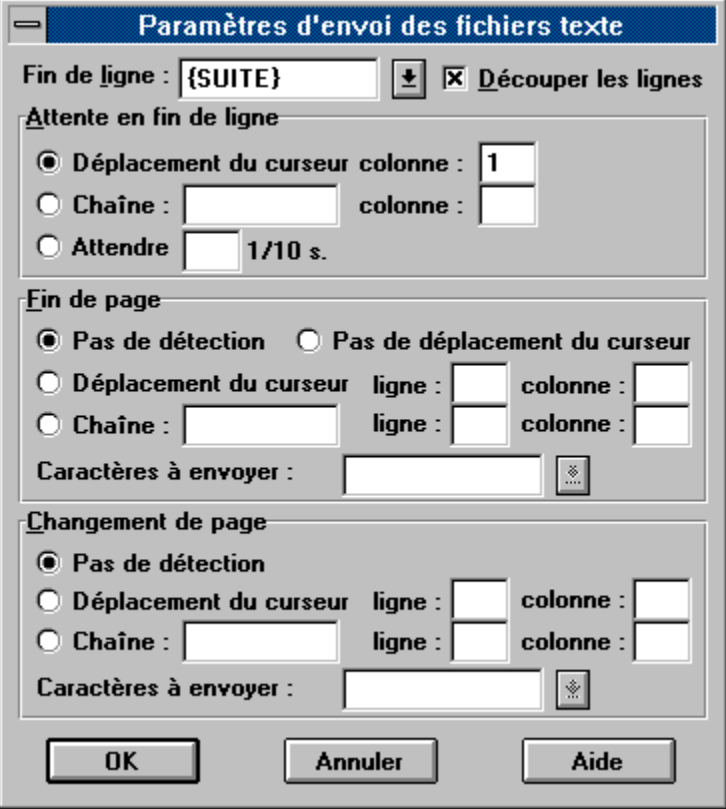

#### **Fin de ligne**

Entrez dans cette boîte le ou les caractères à envoyer pour indiquer une fin de ligne. Un certain nombre de réponses vous est proposé dans la liste, les caractères correspondant aux touches de fonctions sont indiqués entre accolades. Si vous devez envoyer plus d'un caractère en fin de ligne, entrez-les dans l'ordre approprié.

Par exemple, si la fin de ligne doit être signalée par le caractère '**\***' suivi de la touche **Envoi**, entrez '**\*{ENVOI}**' dans cette boîte.

Il est possible de choisir la réponse **<Rien>**. Dans ce cas, WinBBT enverra le texte en continu, sans tenir compte des autres options de la boîte de dialogue.

## **Découper les lignes**

Cette case à cocher indique au logiciel d'envoyer une fin de ligne lorsque la ligne de texte en cours d'envoi est plus grande que la largeur du terminal. WinBBT va découper la ligne avant le caractère blanc ou après le caractère séparateur le plus proche de la largeur de ligne du terminal.

## **Attente de fin de ligne**

Ce groupe de boutons et de boîtes indiquent à WinBBT comment détecter une fin de ligne, après qu'il ait envoyé un caractère de fin de ligne.

Les différentes possibilités sont les suivantes :

- le curseur se déplace sur une colonne donnée, le plus généralement, en colonne 1,
- une chaîne de caractères particulière apparaît dans une colonne donnée, par exemple, '**:**' en colonne 1,
- rien de particulier n'apparaît, la ligne suivante est à envoyer après un certain temps, indiqué en dixièmes de seconde.

#### **Fin de page**

Ce groupe de boutons et de boîtes indiquent à WinBBT comment détecter une fin de page, après qu'il ait envoyé un caractère de fin de ligne et les caractères à envoyer dans ce cas.

Les différentes possibilités sont les suivantes :

- le serveur n'envoie rien de particulier quand il change de page et il n'y a donc rien à détecter ni d'action à entreprendre,
- rien de particulier n'apparaît, le curseur ne se déplace pas,
- le curseur se déplace sur une ligne et une colonne données,
- une chaîne de caractères particulière apparaît dans une ligne et une colonne données, par exemple, **SUITE** en colonne 10 de la ligne 24.

Un certain nombre de réponses vous est proposé dans la boîte **Caractères à envoyer**, les caractères correspondant aux touches de fonctions sont indiqués entre accolades. Si vous devez envoyer plus d'un caractère en fin de ligne, entrez-les dans l'ordre approprié.

Par exemple, si la fin de page doit être signalée par le caractère '**\***' suivi de la touche **Envoi**, entrez '**\*{ENVOI}**' dans cette boîte.

#### **Changement de page**

Sur certains serveurs, il est nécessaire, après qu'on ait indiqué une fin de page, d'indiquer que l'on désire continuer le message sur la page suivante.

Ce groupe de boutons et de boîtes indiquent à WinBBT comment détecter une telle situation et les caractères à envoyer dans ce cas.

Les différentes possibilités sont les suivantes :

- le serveur présente de lui-même la page suivante et il n'y a donc rien à détecter ni d'action à entreprendre,
- le curseur se déplace sur une ligne et une colonne données,
- une chaîne de caractères particulière apparaît dans une ligne et une colonne données, par exemple, **SUITE** en colonne 10 de la ligne 24.

Un certain nombre de réponses vous est proposé dans la boîte **Caractères à envoyer**, les caractères correspondant aux touches de fonctions sont indiqués entre accolades. Si vous devez envoyer plus d'un caractère en fin de ligne, entrez-les dans l'ordre approprié.

Par exemple, si le changement de page doit être signalée par le caractère '**\***' suivi de la touche **Envoi**, entrez '**\*{ENVOI}**' dans cette boîte.

#### **Port**

Il s'agit du port de **COM**munication. Suivant la configuration de votre ordinateur, il peut y avoir un nombre de ports de communication extrêmement variable, la limite donnée par Windows est de 128 ports (**COM1** à **COM128**). Les noms de ports proposés dans cette boîte correspondent à la configuration de votre ordinateur telle que Windows la connaît.

En pratique si vous êtes relié à un Minitel ou à un modem externe, vous indiquerez le numéro de la prise série (à l'arrière de l'ordinateur) sur lequel est branché votre câble Minitel-PC ou votre modem. Si vous êtes équipé d'un modem interne (carte) réfèrez vous à la configuration de celui-ci.

#### **Vitesse**

Cette option définit la vitesse de communication entre votre modem et votre machine, il ne s'agit pas de la vitesse entre votre modem et le serveur.

Pour un Minitel par exemple, à la mise sous tension, cette vitesse est de 1200. Pour tout autre cas de figure, reportez vous à la documentation de votre modem.

#### **Format**

Cette option définit la taille des informations qui parviennent au programme. Si vous êtes sur un accès V23 (361x, 3617 ou RTC V23) cette valeur est de **7 bits**, sinon elle dépend du serveur sur lequel la connexion est effectuée.

Si vous utilisez un Minitel en guise de modem, le **Format** doit toujours être sur **7 bits** et la **Parité Paire**.

#### **Parité**

Le but de cette boîte de liste est d'indiquer au programme le type de parité utilisé pour la liaison. Ne changez cette valeur qu'avec prudence et certitude, sinon votre communication avec le serveur sera perturbée.

Si vous utilisez un Minitel en guise de modem, le **Format** doit toujours être sur **7 bits** et la **Parité Paire**.

### **Numéro à appeler**

Si vous avez choisi une valeur différente de **Liaison directe** comme type de modem, une boîte d'édition appelée **Numéro** est affichée. Son rôle est d'indiquer le numéro de téléphone du serveur, qui est composé lorsque vous cliquez sur le bouton **et que la case Appeler** est cochée. Il est possible de faire suivre ce numéro par le nom d'un serveur à condition de passer par Télétel (Numéros 361x). Si le nom du serveur commence par autre chose qu'une lettre, il faut le faire précéder par le caractère '**&**', par exemple : "3614 & 178270383".

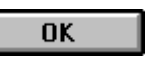

Ce bouton vous permet de sortir de l'annuaire avec la configuration en cours et, si la case **Appeler** est cochée, de composer le numéro du serveur.

**Attention** : ce bouton ne sauve pas la configuration. Pour cela, il faut appuyer sur le bouton

Enregistrer

.

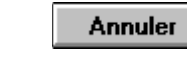

Ce bouton ferme la boîte de dialogue en ne prenant pas en compte les éventuelles modifications effectuées dans la boîte de dialogue.

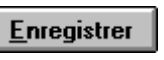

Ce bouton permet de sauver les informations entrées sous le nom affiché dans la boîte de liste **Nom**. Il permet d'enregistrer les modifications sous un nom déjà existant ou, si vous avez donné un nouveau nom, de créer cette entrée dans l'annuaire. Cette modification est immédiate et n'est pas affectée par le

bouton **Annuler** 

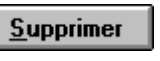

Ce bouton supprime l'entrée de l'annuaire sélectionnée dans la boîte de liste **Nom** (sauf l'entrée **Défaut** que vous ne pouvez pas supprimer). Cette modification est immédiate et n'est pas affectée par le bouton **Annuler** .

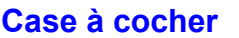

 $\overline{\mathbf{x}}$  Appeler

Lorsque cette case est cochée, l'appui sur le bouton **du la partie de la bo**îte de dialogue et compose le numéro affiché dans la boîte **Numéro à appeler**.

Si la case **Exécuter la 1ère** du groupe **Macros** a été cochée, la première macro du niveau choisi est exécutée après la composition du numéro.

Lorsque vous entrez dans l'annuaire, cette case est automatiquement désactivée. Elle ne s'active que lorsque vous cliquez dessus ou si vous choisissez un serveur qui a été enregistré avec cette case active.

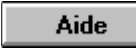

Ce bouton provoque l'affichage de cette page d'aide en ligne.

# **Répertoire de travail**

Le **Répertoire de travail** est une notion intéressante introduite depuis la version 3.1 de Windows. Cela vous permet de déclarer un répertoire courant, différent du répertoire contenant les fichiers exécutables du programme. Ce répertoire courant est dédié à tous les traitements sur les fichiers que vous effectuez avec le programme.

L'intérêt est que cela vous évite les fastidieuses navigations dans l'arborescence de votre disque lorsque vous lancez une opération sur les fichiers.

Cela n'existait pas dans les versions précédentes de Windows, aussi l'auteur de WinBBT a-t-il décidé d'ajouter cette possibilité à son programme.

Cliquez sur l'option **Répertoire de travail** du menu **Fichiers**.

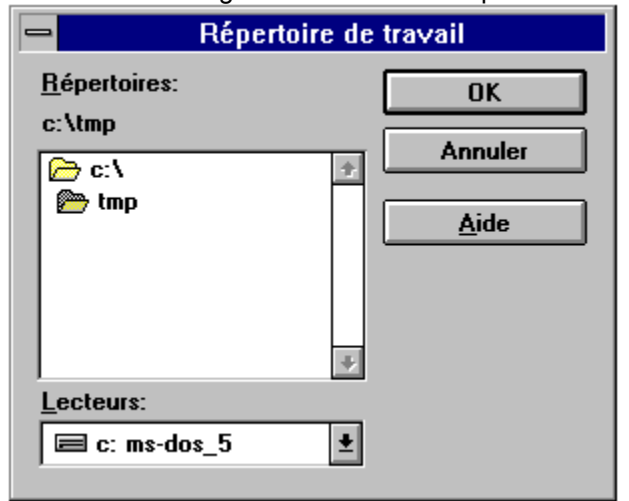

Une boîte de dialogue de sélection de répertoire s'ouvre :

Ce répertoire est conservé d'une session sur l'autre et ne dépend pas de l'entrée d'annuaire choisie. Les opérations concernées par ce répertoire sont les suivantes :

- Le téléchargement en réception. Si vous ramenez chez vous un logiciel se trouvant sur un serveur, il se placera automatiquement dans ce répertoire.
- Le téléchargement en émission. Si vous désirez envoyer un fichier sur un serveur, WinBBT vous demandera de le choisir dans ce répertoire. Evidemment, vous avez la possibilité de naviguer pour choisir un fichier situé ailleurs.
- L'envoi de texte. Comme pour le téléchargement en émission de fichier, le choix du fichier texte se fera dans ce répertoire.
- Les captures. Le programme vous proposera de créer ou de lire les fichiers de capture dans ce répertoire.

**Attention** : si vous effectuez un changement de répertoire de travail en cours de session de WinBBT, sachez que ce changement ne concerne que la réception de fichier. La prise en compte pour les autres modes n'aura lieu qu'à la prochaine session de WinBBT.

# **Répertoire ITE**

L'interface ITE enregistre en permanence le nom des répertoires et des fichiers affichés dans la boîte de liste. Cela optimise les accès au serveur quand un répertoire n'a pas changé depuis votre dernière visite.

Pour chaque répertoire, un fichier est créé sur votre disque dur et il est préférable de ranger tous ces fichiers dans un répertoire bien particulier. C'est le but de l'option **Répertoire ITE** du menu **Fichiers**.

Une boîte de dialogue de sélection de répertoire s'ouvre :

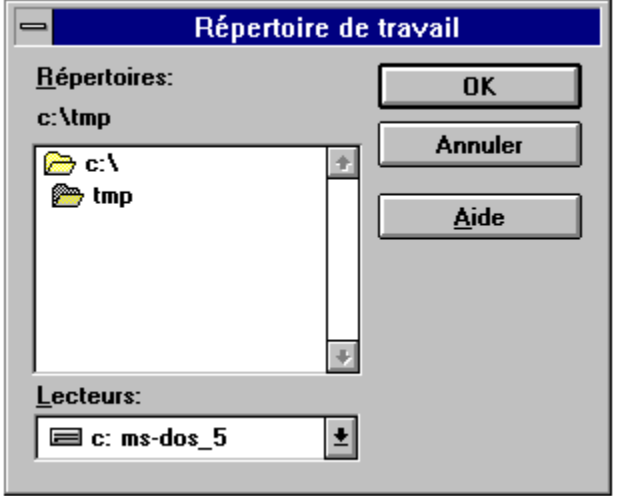

Ce répertoire est conservé d'une session sur l'autre et ne dépend pas de l'entrée d'annuaire choisie. Si vous demandez à sauver la téléliste de l'interface ITE, elle est rangée également dans ce répertoire.
# **Création de nouvelles configurations**

Pour créer votre annuaire,si la boîte de dialogue correspondante n'est pas déjà ouverte, cliquez sur l'option **Annuaire** du menu **Options**.

Pour ajouter un serveur, il vous suffit de donner son nom, son numéro de téléphone et éventuellement de modifier les paramètres de communication en fonction de ce serveur.

N'oubliez pas de cliquer sur le bouton  $\boxed{\mathsf{Enregister}}$ , si vous voulez le retrouver lors de votre prochaine session.

Illustrons cela tout de suite en créant l'entrée 3614 TEASER dans l'annuaire.

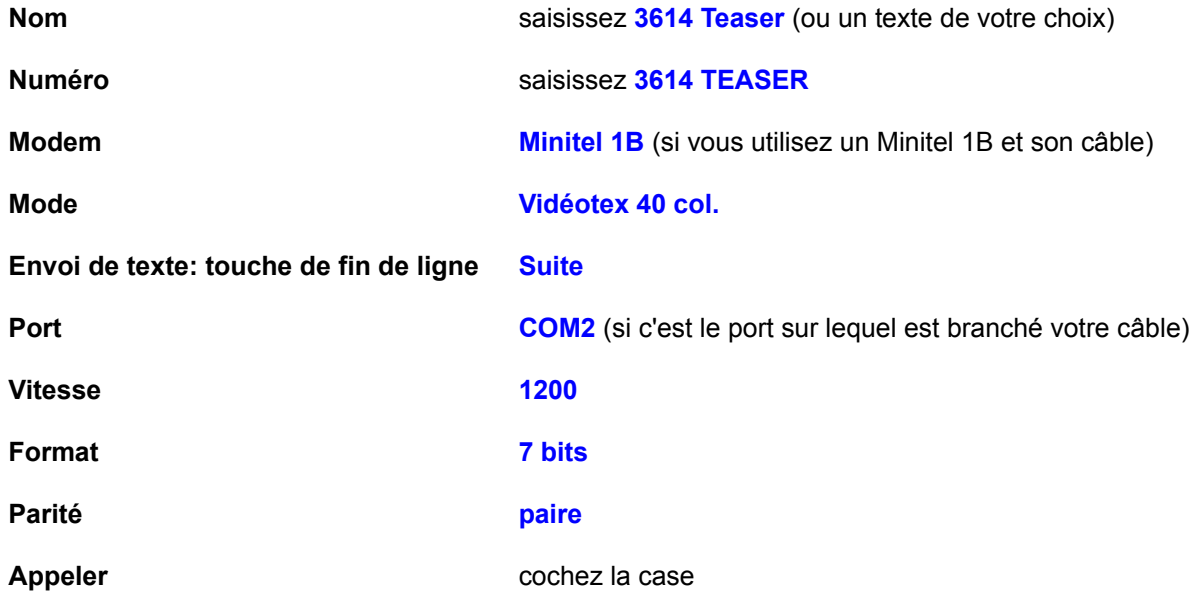

Cliquez sur **Enregistrer** 

Répétez ces opérations (en modifiant éventuellement certains paramètres) pour chaque serveur sur lequel vous vous connecterez avec WinBBT.

Vous voudrez certainement, une fois que vous aurez lu le chapitre sur les **Macros**, modifier de nouveau les entrées de l'annuaire, mais vous y reviendrez aisément.

Lorsque les différentes configurations sont terminées (et enregistrées), choisissez, dans la boîte de liste des noms, l'entrée correspondant au serveur **3614 Teaser**.

Cliquez sur le bouton  $\overline{\phantom{a}}$  ok

En ligne 0 de votre Minitel, si c'est un Minitel 1B, le message "Numéro appelé : 3614" s'affiche . Puis vous voyez s'afficher la traditionnelle page d'accueil Télétel, à la fois sur votre Minitel et dans la fenêtre d'émulation de WinBBT, si tel n'est pas le cas et que votre modem est un Minitel 1B, reportez vous au paragraphe **Numérotation sur Minitel 1B**.

Si vous possèdez un modem, il doit avoir pris la ligne, numéroté puis s'être connecté, sinon reportez vous au paragraphe **Commandes du modem**.

### **La numérotation sur Minitel 1B**

Lorsque vous choisissez l'option **Minitel 1B** comme type de modem, un bouton Paramètres du modem ...

apparaît permettant d'ouvrir une nouvelle boîte de dialogue :

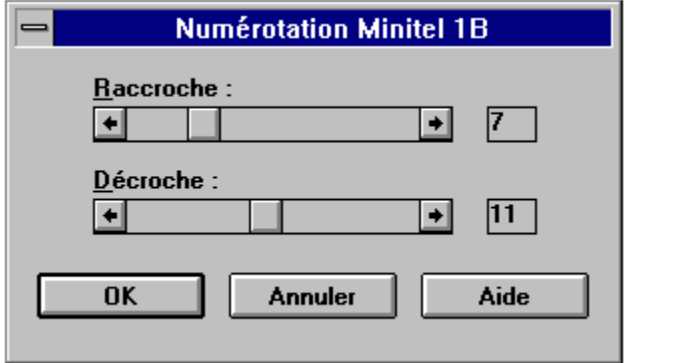

Les Minitel 1B ne sont pas conçus d'origine pour numéroter.

WinBBT utilise une astuce pour réaliser cela : il fait numéroter le Minitel en impulsions en prenant la ligne puis raccrochant et décrochant successivement.

Cependant, du fait de la disparité des modèles, il se peut que votre Minitel ne réussisse pas à numéroter et, dans ce cas, il faut modifier les temps pendant lesquels la ligne est décrochée et raccrochée. C'est le rôle des barres de défilement de cette boîte de dialogue.

D'origine **Raccroche** est égal à 7 et **Décroche** est égal à 11. Ces valeurs conviennent à la plupart des Minitel 1B.

Si votre Minitel refuse de numéroter correctement avec les valeurs d'origine, à vous de tâtonner pour trouver les bonnes valeurs, et ce entre les bornes qui sont 3 (mini) et 20 (maxi).

# **Commandes du modem**

Lorsque vous choisissez l'option **Compatible Hayes** comme type de modem, un bouton  $0K$ 

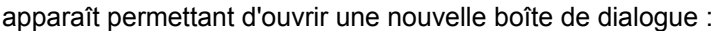

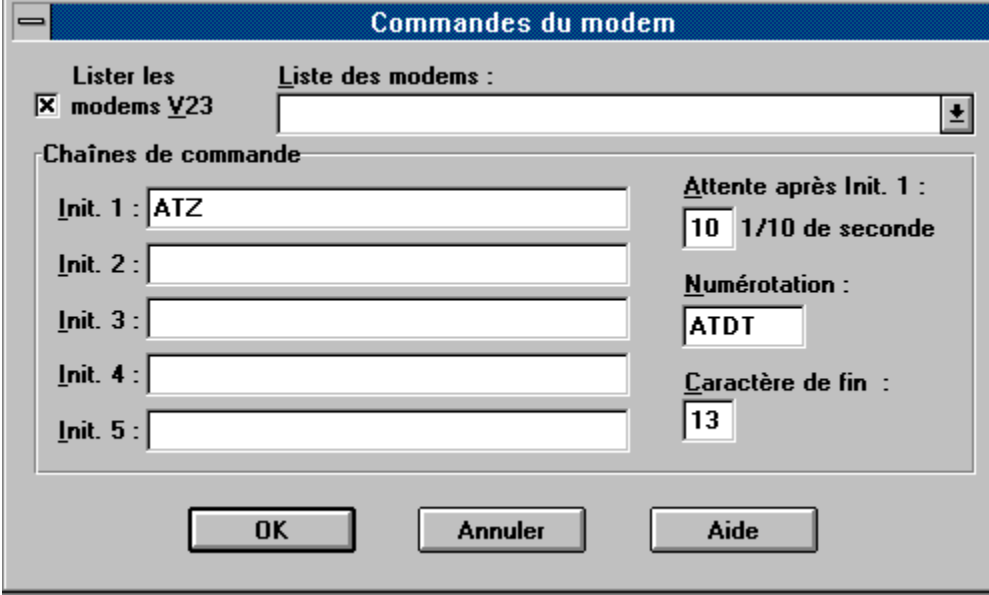

Examinons chaque composant de la boîte de dialogue, pour cela cliquez dans la zone pour laquelle vous désirez une explication.

#### **Lister les modems V23**

Lorsque cette case est cochée, seuls les modems supportant le mode V23 sont listés et les paramètres sont positionnés pour activer le modem dans ce mode.

Lorsque cette case n'est pas cochée, tous les modems sont listés (à l'exclusion de ceux qui n'ont que le mode V23) et les paramètres sont positionnés sur le mode de fonctionnement le plus rapide du modem choisi.

#### **Liste des modems**

Cette boîte de liste permet de choisir un modem parmi ceux connus de WinBBT. Les paramètres caractéristiques de ce modem sont positionnés, toutefois son nom n'est pas conservé dans la configuration, ce qui signifie que vous verrez, lors d'une ouverture ultérieure de l'annuaire, le type **Compatible Hayes** dans la boîte de dialogue de l'annuaire.

#### **Chaînes de commandes**

Ce sont les chaînes d'initialisation de votre modem. Lorsque vous cliquez sur le bouton  $\Box$  DK et que la case **Appeler** est cochée dans la boîte de dialogue de l'annuaire, WinBBT envoie ces chaînes l'une après l'autre avec un intervalle d'une seconde entre chaque.

A priori, si votre modem est dans la liste, les chaînes proposées devraient convenir. Ne les modifiez que si le besoin s'en fait sentir. Vous trouverez les renseignements nécessaires à cette opération dans la documentation de votre modem.

#### **Attente après Init. 1**

 WinBBT envoie les chaînes d'initialisation au modem l'une après l'autre à un intervalle d'une seconde entre chaque.

Toutefois, certains modems ont besoin d'un temps supérieur pour effectuer la première chaîne d'initialisation. Si c'est le cas pour le vôtre, indiquez ici le temps nécessaire.

#### **Numérotation**

Indique comment le modem doit numéroter.

**ATDT** est la commande pour numéroter en Fréquence Vocale (Dial Tone).

**ATDP** est la commande pour numéroter en décimal ou impulsionnel (Dial Pulse).

Si vous devez passer par un standard pour obtenir une communication à l'extérieur de votre entreprise, c'est à dire composer un préfixe avant votre numéro, par exemple le zéro, vous pouvez l'indiquer ici, ce qui vous évitera de le préciser à chaque nouvel appel. Pour le zéro cela donnerait: "**ATDT0,**" ou "**ATDP0,**". La virgule indique au modem de faire une pause, ceci pour attendre la tonalité du réseau public (la virgule est une commande propre au standard Hayes et n'est pas gérée par WinBBT).

#### **Caractère de fin**

Indique quel est le code ASCII de validation d'une séquence AT. Il doit être égal au contenu du registre S3 de votre modem, généralement, cette valeur est **13**, ce qui correspond au code ASCII **CR**. En cas de problème consultez la documentation de votre modem.

### **Téléchargement**

Cette opération vous permet de récupérer sur votre ordinateur un fichier se trouvant sur une autre machine. Ainsi lorsque vous vous connectez sur un serveur proposant du téléchargement, vous avez la possibilité de 'copier' des fichiers se trouvant sur la machine du serveur vers la vôtre.

Cette 'copie' de fichier d'une machine sur une autre transite par des lignes téléphoniques et vous permet de charger votre machine avec de nouveaux fichiers, d'où le nom barbare de "téléchargement".

WinBBT inclue les protocoles : BBT, XModem Checksum, XModem CRC, XModem-1K, YModem, YModem-G, ZModem, Kermit et un protocole compatible avec celui utilisé par des serveurs Videotex.

Nous n'évoquerons ici que le téléchargement sur Teaser avec le protocole BBT, ce serveur présentant l'avantage d'ête accessible par Télétel 3614 et d'offrir des fichiers en téléchargement gratuit.

### **Votre premier téléchargement**

Appelez un serveur de la gamme Teaser, par Télétel ou par une des lignes RTC. Une fois sur le serveur, rendez vous dans la partie Téléchargement. Les choses sérieuses commencent. Nous vous conseillons pour un premier essai de vous rendre dans la section **NOUVEAUTES**.

A noter que la banque de Teaser est organisée comme un disque dur avec des répertoires, des sousrépertoires, etc. Et pour finir les fichiers que vous pouvez télécharger.

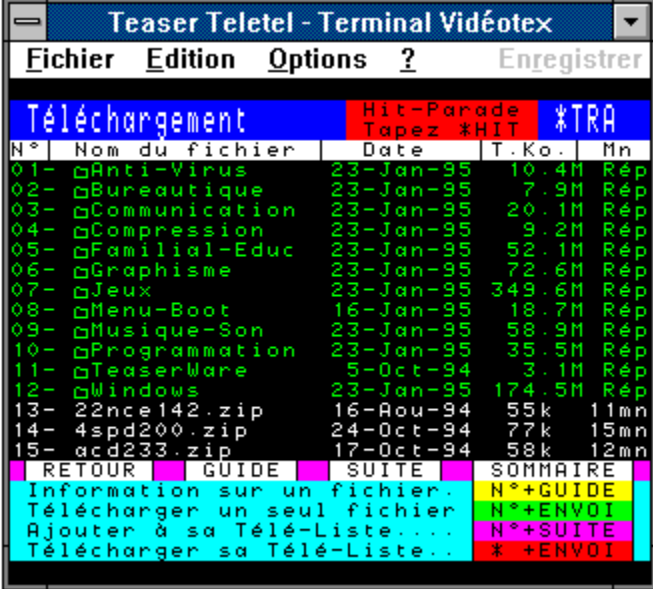

Les répertoires apparaissent en couleur **verte** sur l'écran de WinBBT et les fichiers en couleur blanche ou en couleur **cyan**.

Pour vous déplacer dans un répertoire, il vous suffit de cliquer sur son numéro ou son nom avec la souris ou, au clavier, de taper le numéro précédant son nom puis de valider par **ENVOI**.

Plus tard, vous pourrez aller vous perdre dans les méandres de cette gigantesque banque de logiciels.

Choisissez alors le sujet qui vous intéresse parmi ceux proposés : Graphisme, Jeux, Anti-Virus, Communication, Compression, etc.

Pour obtenir une information sur un fichier, il suffit de cliquer sur son numéro ou son nom affiché sur l'écran puis de valider en cliquant sur le mot **GUIDE** sur l'écran, la description du fichier s'affiche. Si le fichier vous intéresse, vous pouvez le télécharger immédiatement en cliquant sur **ENVOI** ou obtenir le commentaire du fichier suivant en cliquant sur **GUIDE**.

### **Réception de fichiers**

La réception de fichiers avec le protocole BBT est entièrement commandée par le serveur à partir du moment où vous avez choisi le fichier que vous voulez recevoir. Pendant le déroulement du téléchargement, vous voyez apparaître la boîte de dialogue ci-dessous qui indique le nom du fichier, sa taille en octets et le nombre d'octets déjà reçus :

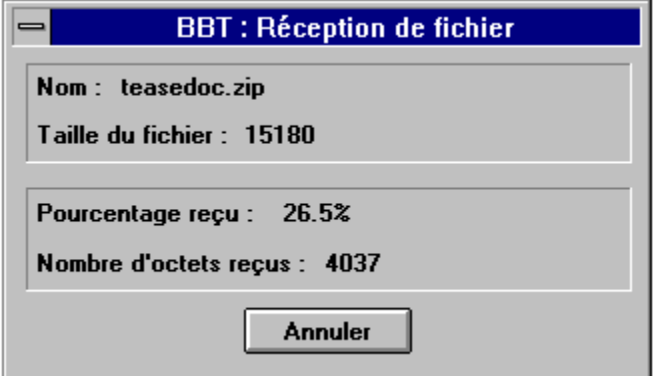

Le bouton Enregistrer vous permet d'arrêter le téléchargement en cours. Il est possible, dans ce cas, que votre écran soit "pollué" par des caractères de protocole, mais au bout de quelques secondes, tout rentre dans l'ordre.

Tout fichier reçu par téléchargement est enregistré dans le répertoire configuré par l'option Répertoire de Travail du menu **Fichier**.

Vous pouvez réduire WinBBT en icône pendant le téléchargement, celui-ci se poursuivra normalement. L'icône de WinBBT en mode téléchargement affiche en permanence le pourcentage reçu fichier par fichier. Elle est en mode "toujours visible" afin de vous permettre, même si vous utilisez un autre logiciel en mode plein écran, de garder un œil sur le bon déroulement des opérations.

Lors d'un téléchargement, WinBBT en garde la trace dans le fichier **WINBBT.LOG**, qui se trouve dans le répertoire de Windows. Ce fichier a tendance à grossir indéfiniment et il est donc nécessaire d'aller l'effacer périodiquement.

### **Emission de fichiers**

L'émission est la démarche inverse de la réception, puisque cette fois, c'est vous qui envoyez un fichier au serveur. Cela n'est possible que si le serveur sait gérer la réception de fichiers, ce qui n'est pas forcément le cas.

Pour réaliser cette opération sur Teaser vous devez taper le mot clé **\*BBL**, qui vous emmène en boîte aux lettres binaire. Une fois dans cet écran, cliquez sur le mot **UPL** présent en bas et à droite et suivez les instructions. WinBBT passera de lui même en mode envoi de fichier au bon moment.

Si vous êtes connecté sur un autre serveur que Teaser, ce serveur ne sait pas nécessairement faire passer WinBBT en mode émission, il vous faut alors activer vous-même l'option **Envoi de fichier** du menu **Fichier**.

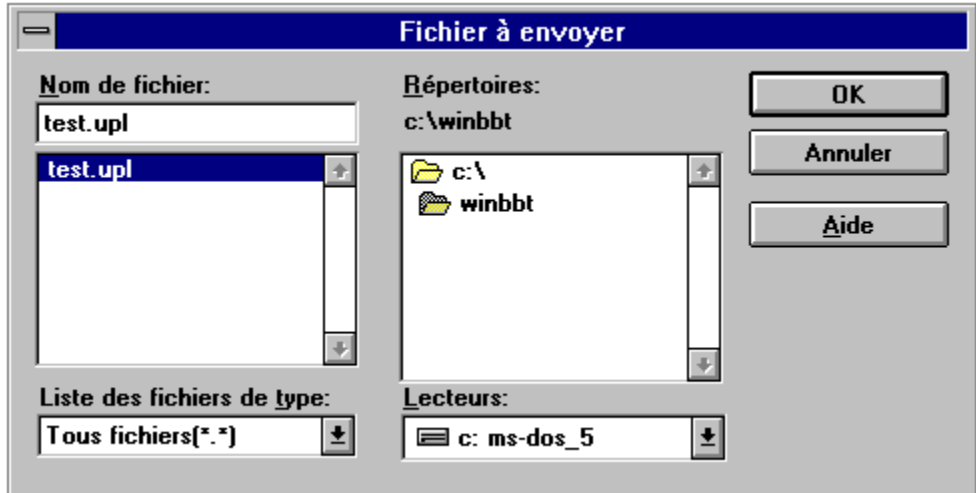

La boîte de dialogue suivante s'affiche, vous demandant de choisir le fichier à envoyer :

Au cours de l'émission, une boîte de dialogue, similaire à celle utilisée par la réception, s'affiche pour vous indiquer le déroulement des opérations.

Lors d'un téléchargement, WinBBT en garde la trace dans le fichier **WINBBT.LOG**, qui se trouve dans le répertoire de Windows. Ce fichier a tendance à grossir indéfiniment et il est donc nécessaire d'aller l'effacer périodiquement.

### **Envoi de fichiers texte**

Vous avez la possibilité de préparer les messages que vous souhaitez écrire avant de vous connecter. Ces messages devront être rédigés avec un éditeur de textes au format ANSI sous Windows, par exemple le Bloc-Notes qui est un programme livré d'origine avec Windows. Vous pouvez également utiliser un traitement de textes à condition qu'il possède une possibilité de générer du texte ANSI, sans aucun caractère spécial d'édition, donc des fichiers ne contenant que des caractères compréhensibles par le serveur.

Concrètement, cela vous permet:

- d'économiser du temps de connexion (donc de l'argent).
- de bien structurer votre discours.
- de pouvoir vérifier et corriger votre orthographe.

### **Rédaction du message**

Vous rédigez votre message avec votre éditeur de textes, et vous le sauvez, en format texte (.TXT), dans un fichier situé dans le répertoire de travail, pour plus de commodité, puisque c'est ce répertoire qu'affichera WinBBT lorsque vous déciderez d'envoyer du texte.

Souvenez vous qu'il existe une option dans l'annuaire qui vous permet de définir la touche du Minitel que WinBBT doit envoyer pour signifier le passage à la ligne suivante lors d'un envoi de texte. Il sera peutêtre nécessaire de la redéfinir selon les serveurs que vous fréquentez.

Vous n'avez théoriquement pas à vous préoccuper des problèmes de longueur de ligne, WinBBT réglera ce problème lui même.

Attention quand même, le texte que vous envoyez devra être conforme au format du serveur à qui il est destiné.

Exemple:

Sur Teaser, vous voulez écrire un message à **Chip**.

1) Vous le rédigez avec le Bloc-Notes.

2) Vous le sauvez sous le nom "MSGCHIP.TXT" (de préférence dans le répertoire de travail de WinBBT pour plus de confort).

### **Envoi du message**

Pour envoyer le message préparé au paragraphe précèdent, procédez de la manière suivante :

- 1) Connectez-vous sur Teaser.
- 2) Sur le serveur, tapez **\*BALE** et le pseudo **Chip**.
- 3) Quand vous êtes en position de saisie de texte, vous utilisez l'option **Envoi de texte** du menu **Fichier**, vous choisissez le fichier MSGCHIP.TXT que vous avez créé puis vous cliquez sur

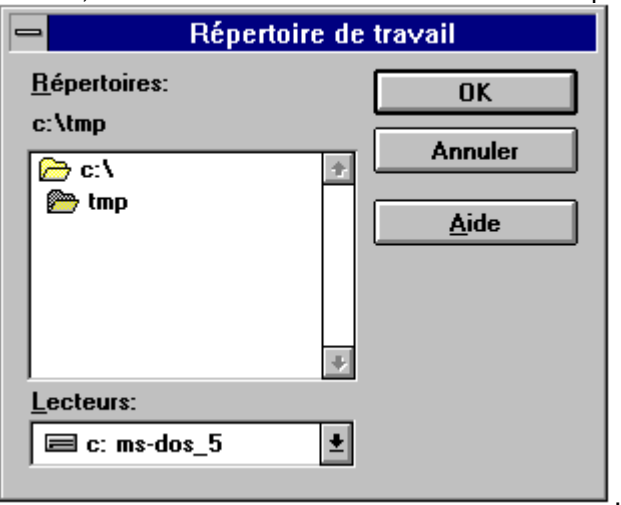

4) Puis quand le texte est complètement transmis, vous validez sur Teaser l'envoi du message.

Note: rien ne vous empêche, si vous supprimez toute référence personnelle au destinataire dans le message, de le faire parvenir à plusieurs correspondants distincts, et ce sans avoir à le taper à chaque fois !

#### **Les captures**

Il arrive fréquemment que l'on souhaite conserver une trace informatique de ses connexions. Une fois de plus, le concepteur de WinBBT a pensé à vous. Deux options du menu **Fichier** vous permettent d'enregistrer dans des fichiers tout ou partie d'une connexion : l'option **Capture** et l'option **Enregistrer**. Vous avez également la possibilité de relire ce que vous avez capturé grâce à l'option **Lire une capture**.

Notons aussi que vous pouvez à tout moment appuyer sur la touche d'impression d'écran ([PrtSc] ou [Impr écran]) pour envoyer dans le Presse-Papiers une copie graphique de ce qui figure sur toute la surface de l'écran de votre PC. Si vous appuyez simulatnément sur les touches **Alt** et Impression d'écran, c'est l'image de la fenêtre active qui est copiée. Ceci est une fonction standard de Windows et n'influe pas sur le comportement de WinBBT. Ce contenu du Presse Papiers est "collable" dans un éditeur graphique, Paintbrush par exemple.

### **La capture au format Vidéotex**

Vous réaliserez ce type de capture en utilisant l'option **Capture** du menu **Fichier**. La boîte de dialogue suivante vous est présentée, vous permettant de choisir dans quel fichier elle sera effectuée :

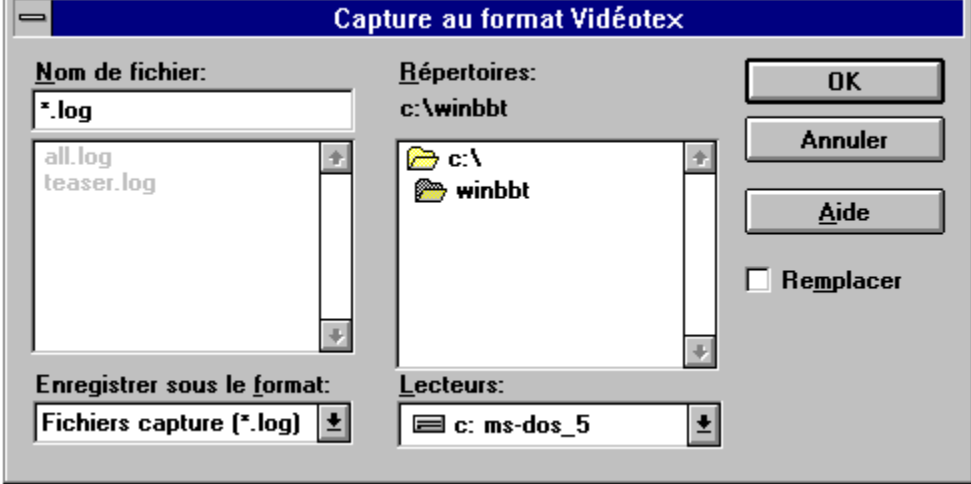

Si vous choisissez un nouveau nom, la case **Remplacer** est sans objet, sinon, si elle est cochée, elle indique que vous ne désirez pas conserver les informations contenues dans le fichier choisi et donc que les nouvelles informations reçues remplaceront les anciennes. Si cette case n'est pas cochée, les nouvelles informations reçues sont enregistrées à la fin du fichier.

Le format Vidéotex est en quelque sorte ce que l'on pourrait appeler "du pur Minitel". C'est à dire que ce mode de capture stocke tous les codes envoyés par le serveur, même ceux qui n'apparaissent pas sur l'écran du Minitel.

Pour visualiser ce que vous avez capturé, vous pouvez utiliser l'option **Lire une capture** du menu **Fichiers**.

Cette capture se révèle également utile pour savoir exactement ce que transmet la ligne de communication, ce qui peut être nécessaire à l'écriture des macros contenant une attente de chaîne de caractères.

L'arrêt de la capture s'effectue en choisissant à nouveau l'option **Capture** du menu **Fichier**, une boîte de dialogue s'ouvre alors pour demander la confirmation ou l'annulation de l'arrêt.

#### **Lire une capture**

WinBBT peut relire ce que vous avez capturé au moyen de l'option **Capture** du menu **Fichiers**. Cela permet de prendre son temps pour relire hors connexion ce qui s'est passé sur le serveur.

Cette fonction est appelée au moyen de l'option **Lire une capture** du menu **Fichiers**.

Une boîte de dialogue s'ouvre pour que vous puissiez choisir un fichier, puis la capture s'affiche page par page. Au cours de cet affichage, la boîte de dialogue ci-dessous s'affiche :

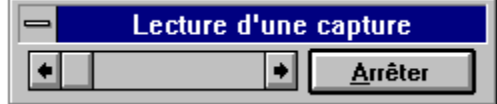

Vous avez la possibilité de vous promener dans le fichier au moyen de la barre de défilement ou d'abandonner la fonction en cliquant sur le bouton **Arrêter**.

Au cours de la lecture, l'option **Enregistrer** du menu **Fichiers** est disponible, ce qui vous permet de sauver ce qui est affiché à l'écran dans un fichier de type texte.

# **Enregistrement page à page**

Vous réaliserez ce type de capture en utilisant l'option **Enregistrer** du menu **Fichier**.

Dans ce mode de capture, les caractères graphiques sont remplacés soit par un point graphique (code Alt+0183), soit par un caractère blanc, ce qui vous permet de récupérer du texte compréhensible par votre traitement de texte habituel. Vous pourrez ainsi intégrer directement dans vos documents des bribes d'informations prises sur un serveur sans avoir (ou presque) à les retraiter.

Vous avez la possibilité de n'enregistrer que les pages validées par certaines touches de fonctions du Minitel.

La boîte de dialogue suivante vous est présentée pour vous permettre de choisir un fichier :

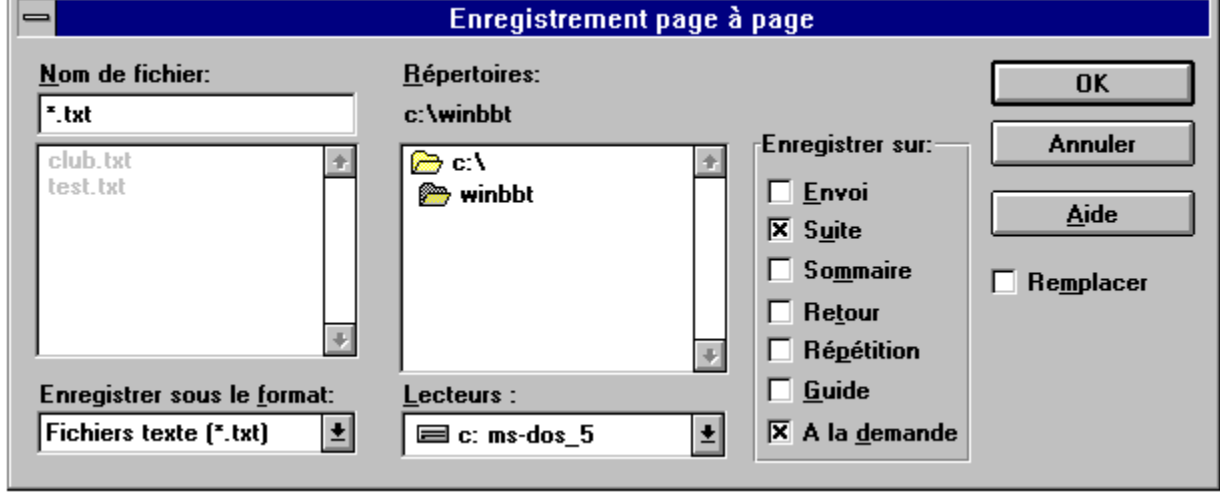

En fonction du serveur, cochez les cases que WinBBT vous propose. Par exemple, sur Teaser, la touche **Suite** provoque le changement de page lors de la lecture des rubriques. En cochant cette case, chaque page d'une rubrique sera enregistrée **avant** que WinBBT transmette le code de la touche **Suite**.

La case à cocher **A la demande** vous permet d'enregistrer uniquement la page que vous choisissez, en activant le menu **Enregistrer**.

Si vous choisissez un nouveau nom de fichier, la case **Remplacer** est sans objet, sinon, si elle est cochée, elle indique que vous ne désirez pas conserver les informations contenues dans ce fichier et donc que les nouvelles informations reçues remplaceront les anciennes. Si cette case n'est pas cochée, les nouvelles informations reçues sont enregistrées à la fin du fichier.

L'arrêt de la capture s'effectue en choisissant à nouveau l'option **Enregistrer** du menu **Fichier**, une boîte de dialogue s'ouvre alors pour demander la confirmation ou l'annulation de l'arrêt.

# **Fonctions diverses**

Nous avons regroupées ici toutes les fonctions qui ne trouvaient pas réellement leur place ailleurs dans le plan de ce fichier d'aide.

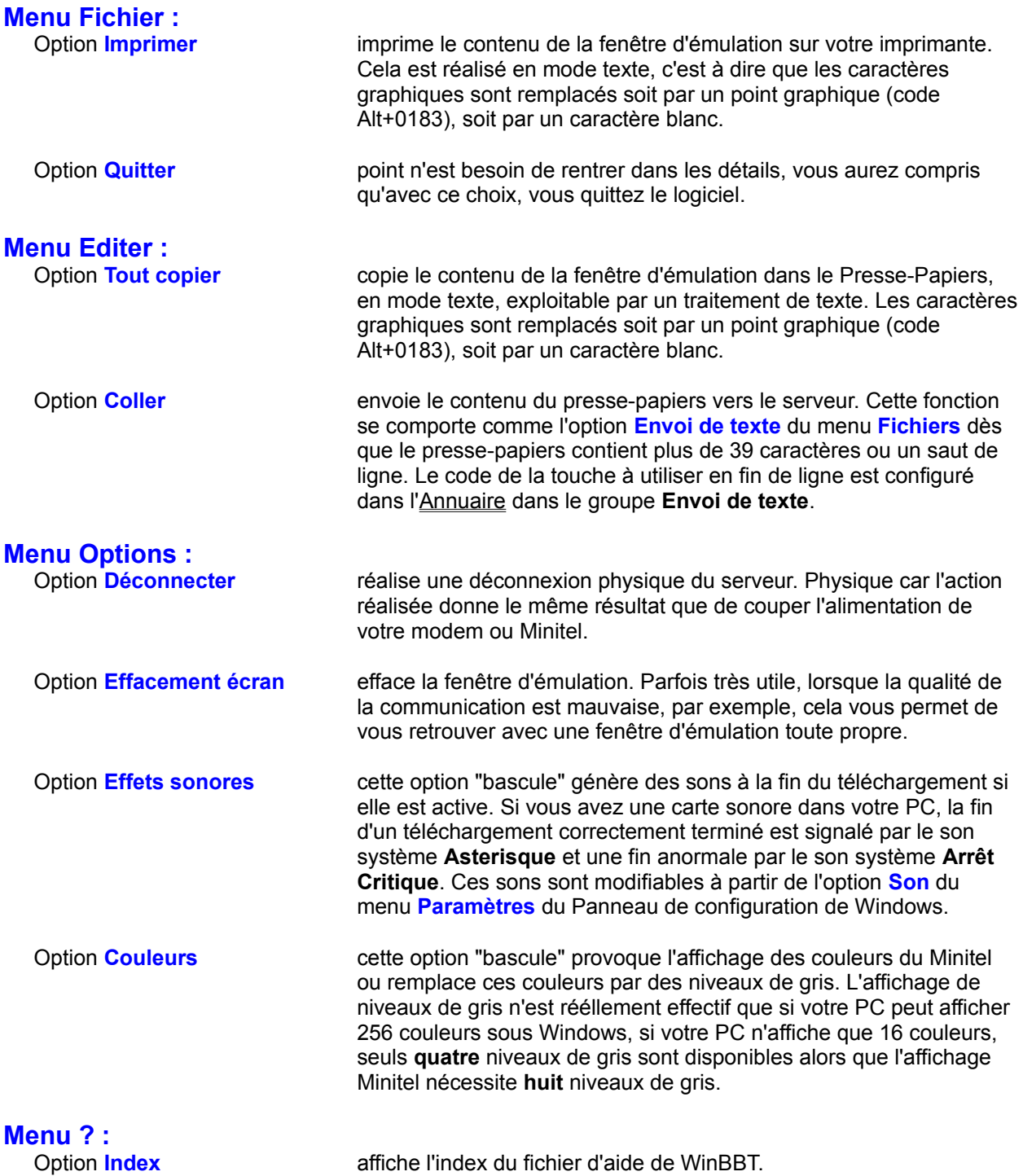

Option **A propos...** fournit divers renseignements sur WinBBT : Version, Distribution, Copie.

### **Licence d'utilisation**

Les droits du logiciel WinBBT et de la documentation associée sont détenus par la société :

France-Teaser

17, rue Corot

F-92410 Ville d'Avray

Le logiciel WinBBT n'est pas un logiciel du domaine public. Il n'est ni un "FreeWare", ni un "ShareWare".

Si vous êtes un **PARTICULIER**, vous pouvez librement profiter de ce logiciel dans le cadre d'une utilisation familiale. Vous pouvez aussi le copier et le donner à vos amis à condition de le faire gratuitement.

Si vous êtes une société ou si vous désirez utiliser WinBBT dans le cadre d'activité professionnelle, vous devez au préalable obtenir l'autorisation écrite de la société France-Teaser détentrice de tous les droits. **TOUTE UTILISATION PROFESSIONNELLE** du logiciel WinBBT est subordonnée à l'accord de la société France-Teaser.

La vente du logiciel WinBBT est strictement interdite. Le mot vente couvre aussi la **distribution télématique payante** à l'exclusion :

- des services Télétel offrant une tarification T2 (3614)
- des BBS en accès gratuits
- des serveurs RTC en accès libre.

La vente du logiciel WinBBT par des sociétés de distribution de logiciels FreeWare ou ShareWare est tolérée à condition que le prix demandé n'excède pas 25 Frs TTC, fourniture de disquette inclue.

La distribution du logiciel ne peut se faire que sous sa forme intégrale, ce qui signifie que les fichiers suivants :

> WINBBT.EXE WBBTJPEG.EXE WBBTKERM.EXE WBBTOTHR.EXE WBBTRANS.EXE WBBTXYZM.EXE WBBTRESF.FRN WBBTFONT.FON WINBBT.HLP WINBBTP.HLP TEASER.HLP WINBBT.MDM WINBBT.TXT

doivent être présents sur le support de distribution (disquette ou fichier archive...).

La société France-Teaser ne peut être tenue pour responsable d'aucun dommage qui serait causé par l'utilisation du logiciel WinBBT, quel que soit ce dommage.

La société France-Teaser n'est tenue à aucune mise à jour ni correction des bogues éventuelles du présent logiciel.

L'utilisation de WinBBT implique l'acceptation de la licence d'utilisation de ce produit.

TOUS LES LOGICIELS, MATERIELS ET MARQUES CITES DANS CE DOCUMENT SONT DES MARQUES DEPOSEES PAR LEURS PROPRIETAIRES RESPECTIFS ET NE SONT CITES QU'A TITRE D'EXEMPLE.

### **Utilisation du clavier**

Mais où sont les touches spéciales ? Effectivement, vous avez raison, pour utiliser le Minitel, il faut les touches **Envoi**, **Suite,** etc.

Bien évidemment, votre PC en est dépourvu, mais l'auteur du logiciel en a prévu d'autres pour les remplacer. En voici la liste:

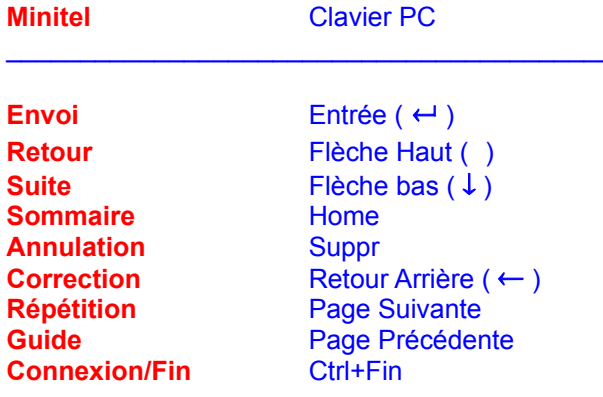

### **Utilisation de la souris**

Si vous utilisez un logiciel sous Windows, c'est très vraisemblablement que vous préférez utilisez la souris plutôt que le clavier.

En cliquant avec le bouton gauche de la souris sur un des mots présents dans la fenêtre d'émulation de WinBBT, ce mot passe en inversion vidéo. Si vous relâchez le bouton gauche alors que le curseur de la souris est encore sur la zone inversée, le mot sélectionné est envoyé au serveur. Si vous déplacez le curseur de la souris hors de la zone inversée avant de relâcher le bouton gauche, la zone revient en vidéo normale, mais rien d'autre ne se passe.

Si ce mot est le nom de l'une des touches de fonction du Minitel (**Suite**, **Retour**, **Annulation**, etc), c'est le code de cette touche qui est envoyé, si vous êtes dans un mode d'émulation **Vidéotex**.

Sinon, le mot entier est envoyé, suivi du code de la touche **Envoi** ou **Entrée**.

Toutefois, si la fenêtre affiche un écran de téléchargement de Teaser, seuls les mots de couleur **verte** sont suivis du code de la touche **Envoi**. Pour les autres mots, il faut cliquer une fois sur le mot et une deuxième fois sur le nom de la touche de fonction Minitel à envoyer.

# **Affichage des touches de fonction**

Vous pensez qu'utiliser la souris c'est très agréable, mais cela ne compense pas le mal que vous allez vous donner à apprendre la correspondance des touches du PC et le type de terminal.

Voila une réponse à ce problème :

Choisissez l'option **Touches de fonctions** du menu **Options**. Une boîte de dialogue apparaît, avec des boutons portant le nom des touches du terminal. En voici la reproduction, à gauche pour un Minitel et à droite pour un terminal Unix :

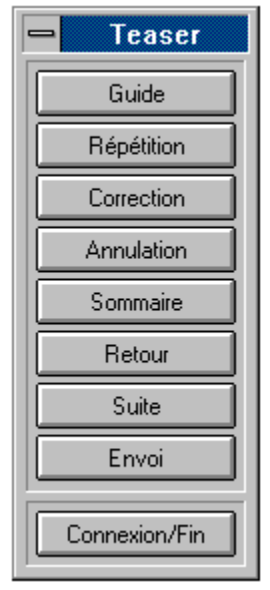

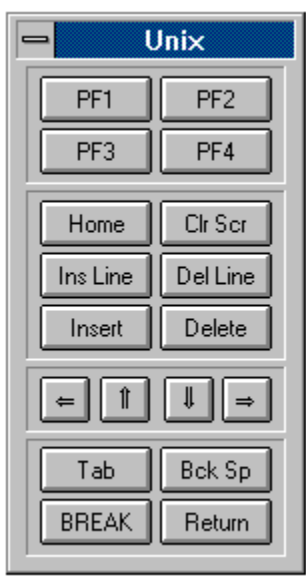

Pour l'utiliser c'est fort simple : il suffit de cliquer sur le bouton correspondant à la touche du Minitel que vous désirez utiliser.

Pour faire disparaître la boîte de dialogue, il suffit de répéter les opérations qui l'ont fait s'afficher (option **Touches de fonctions** du menu **Options**). En effet cette option est une option "bascule".

Sachez de plus que WinBBT mémorise la présence de cette boîte de dialogue. Cela signifie que si vous quittez le programme avec les touches de fonctions activées, lors de votre prochaine utilisation du programme, la boîte de dialogue s'affichera d'elle même au même emplacement sur l'écran.

# **Rappel des touches**

Si vous avez absolument envie d'apprendre la correspondance entre les touches du terminal et le clavier du PC, il existe dans le menu **?** une option qui a pour titre **Rappel des touches**.

Ce choix provoque l'affichage d'un des sous-menus ci-dessous, contenant le nom de chaque touche spéciale du terminal, et sa correspondance sur le clavier de votre PC :

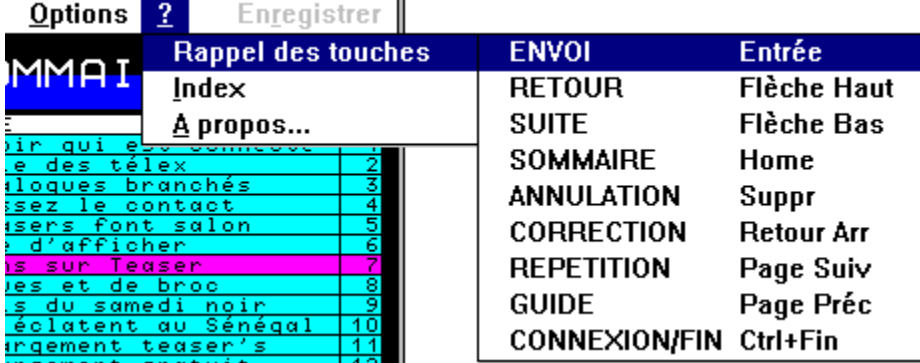

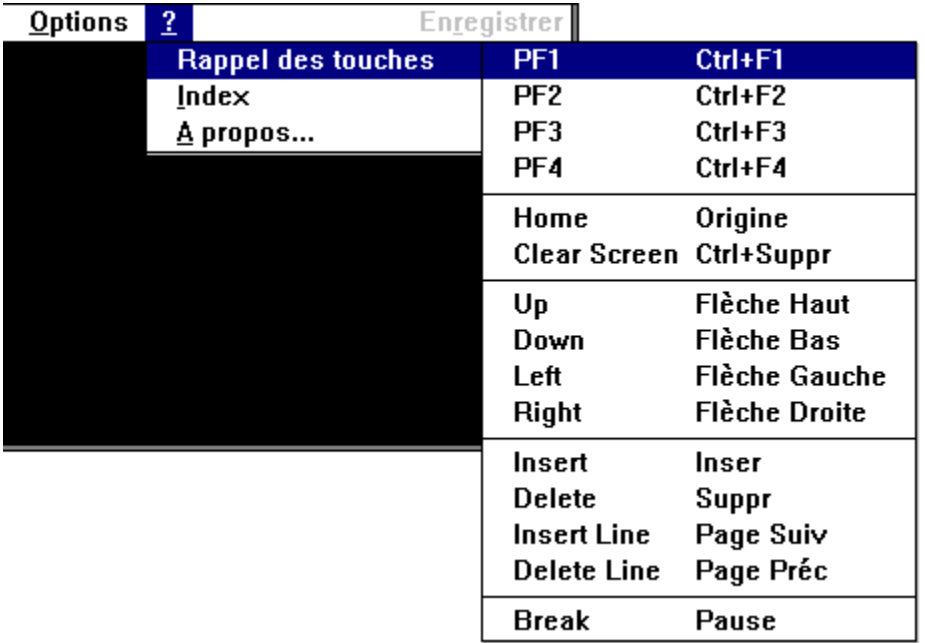

Bien entendu, si vous cliquez sur un des choix de ce sous-menu, WinBBT envoie le code correspondant.

### **Choix de la police de caractères**

Il se peut, en fonction de la résolution de votre adaptateur vidéo, que vous trouviez que l'affichage de la fenêtre d'émulation ne vous convienne pas (trop grand ou trop petit).

Afin de garantir un confort visuel maximal sur toutes les résolutions d'écran, WinBBT vous propose plusieurs tailles de fenêtre, en fonction du mode d'émulation choisi.

En mode **Vidéotex 40 colonnes**, la fenêtre de l'émulateur est modifiable à la souris ou à l'aide du menu **Systeme**, option **Taille**. Trois tailles d'écran sont possibles, avec chacun une taille de caractères différente.

Dans les autres modes d'émulation, ce choix est possible en utilisant l'option **Polices** du menu **Options**. Une boîte de dialogue s'ouvre, vous donnant la possibilité de choisir une des polices non proportionnelles présentes dans votre PC :

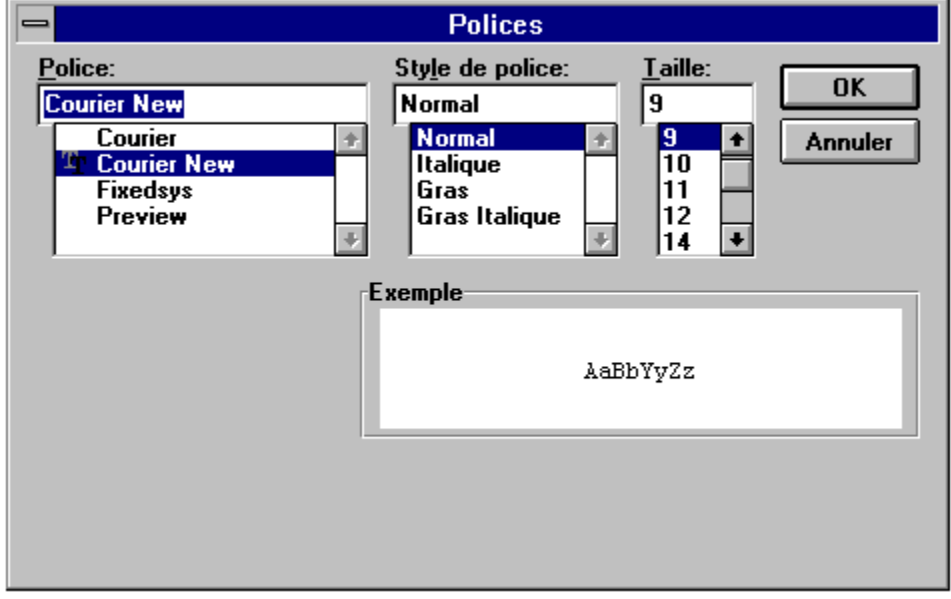

La taille de caractères choisie influe directement sur la taille de la fenêtre d'émulation.

Le plaisir des yeux étant un choix strictement personnel, le mieux est de tester les différentes tailles et polices afin de pouvoir choisir celle qui vous convient le mieux.

WinBBT sauve automatiquement le choix des tailles de caractères et polices que vous faites pour les utilisations ultérieures du programme.

#### **Les macros-commandes**

Une macro-commande est une commande qui regroupe plusieurs commandes qui se suivent pour n'en former qu'une seule. Pour gagner du temps et de l'espace nous utilisons le terme macro pour abréger.

Avec WinBBT, une macro se traduit par un bouton, qui représente la macro, associé à une suite d'instructions compréhensibles par le serveur sur lequel vous êtes connecté.

Les macros de WinBBT sont réunies dix par dix dans ce que le programme appelle un niveau. WinBBT permet 30 niveaux de macro.

Si vous avez tout suivi, vous en déduisez que WinBBT vous permet de créer trois cents macros !

#### **Créer une macro**

Créer une macro est l'objet de l'option **Définir les macros** du menu **Options**. Une fois ce choix fait, une boîte de dialogue s'ouvre. Sur la gauche se trouvent les champs qui permettent de définir les dix macros du **niveau** affiché sur la droite de la boîte :

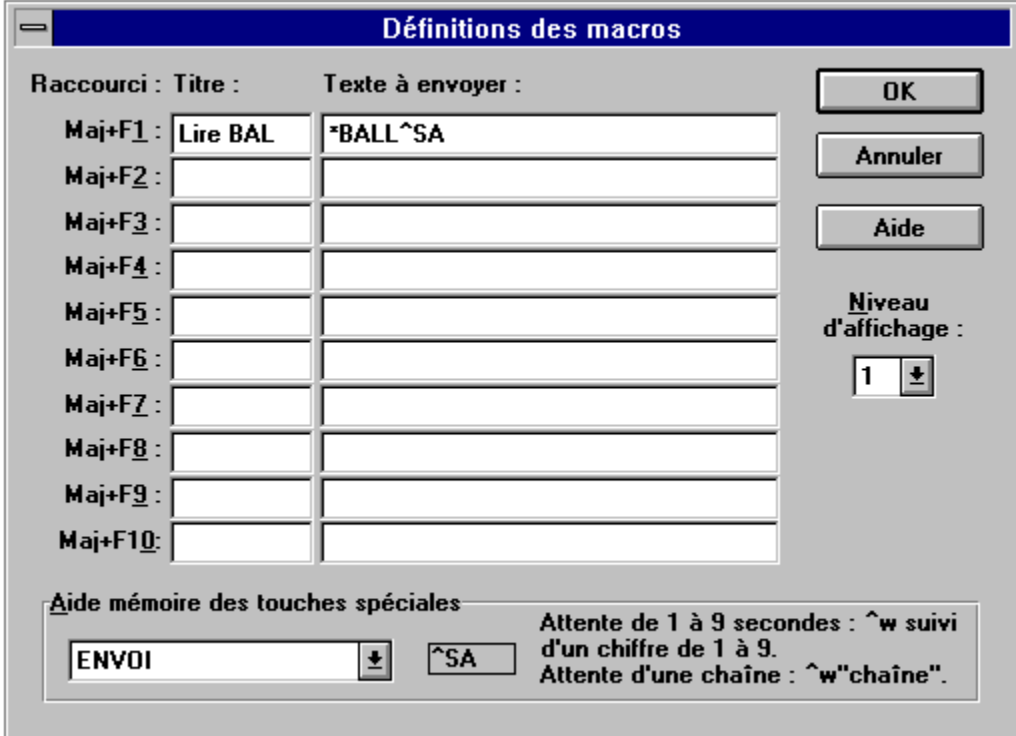

Le champ **Raccourci** rappelle la façon d'appeler les macros à partir du clavier.

Le champ **Titre** est celui qui apparaîtra sur le bouton correspondant à la macro.

Le champ **Texte à envoyer** contient ce que vous désirez envoyer au serveur, il peut contenir au plus 256 caractères.

Le choix **Niveau d'affichage** vous permet de naviguer dans les divers niveaux de saisie de macros (30 au maximum).

Pour comprendre les macros, créons en une simple.

Pour lire votre courrier sur Teaser, vous devez normalement taper **\*BALL** puis **Envoi**.

Grâce au merveilleux programme que vous avez entre les mains, un simple "click" va maintenant vous suffire.

Créez la macro 1 du niveau 1 telle que celle qui existe dans l'illustration ci-dessus.

Positionnons **Niveau d'affichage** sur 1.

Allons sur le **Titre** de la macro correspondant à **Maj+F1** et entrons **Lire BAL**.

Allons au champ **Texte à envoyer** et saisissons **\*BALL^SA**.

Ce champ mérite explication: vous reconnaissez **\*BALL** qui est le mot clé Teaser, mais à quoi correspond **^SA** ?

C'est le code de la touche **Envoi**. Un rappel des codes Minitel nécessaires à la création de vos macros se trouve d'ailleurs en bas de la boîte de dialogue.

Pour écrire **^SA**, demandez l'affichage du code de la touche **Envoi** dans la boîte de liste **Aide-mémoire des touches spéciales**, puis collez-le dans le texte à l'aide des touches **Maj+Ins**.

Une fois cela fait, cliquez sur **Paramètres du modem** ... La macro est maintenant enregistrée.

### **Utilisation d'une macro**

Oui, comment utiliser ce que nous venons de créer? car pour le moment rien ne nous le permet. C'est l'objet du champ **Niveau d'affichage** de l'option **Annuaire** du menu **Options** :

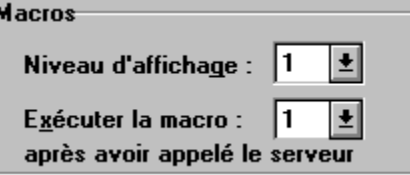

Allez modifier l'annuaire, en mettant ce champ à 1 et cliquez sur **Faramètres du modem** ... Eventuellement, vous pouvez cliquer auparavant sur

Paramètres du modem ...

pour garder cela dans votre configuration.

Un élément nouveau est maintenant affiché sur votre écran. Il s'agit d'une boîte de dialogue nommée **Macros WinBBT (niveau 1)** qui ressemble à ce qui suit:

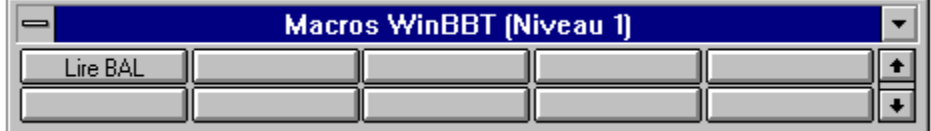

Deux actions sont possibles sur cette boîte de dialogue : la réduire en icône, avec le bouton de réduction, et naviguer de niveau en niveau, à l'aide de la petite barre de défilement à droite.

Et, comme vous pouvez le voir, la macro que nous avons écrite tout à l'heure apparaît. En cliquant sur le bouton correspondant, vous enverrez en un seul click **\*BALL** [ENVOI].

Vous pouvez maintenant créer des macros spécifiques pour chaque entrée d'annuaire, en associant un niveau initial de macro pour chaque entrée d'annuaire.

### **Codes spéciaux dans les macros**

Les codes spéciaux utilisables dans les macros sont les 9 touches de fonction du Minitel, les 32 codes de contrôle de l'ASCII et 7 codes propres à WinBBT : **^w**, **^?**, **^\***, **^x**, **^l**, **^i** et **^r**, détaillés ci-après.

Ces codes spéciaux sont rappelés dans une boîte de liste affichée en bas de la boîte de dialogue de définition des macros. Quand un code est choisi dans cette liste, il va automatiquement dans le pressepapiers ce qui permet de le coller dans le texte par la combinaison de touches **Maj+Ins**.

Si vous entrez les codes spéciaux à partir du clavier, respectez bien l'écriture en majuscules ou minuscules qui est donnée en modèle dans la boîte de liste **Aide-mémoire des touches spéciales**.

Sur un clavier AZERTY, pour obtenir le caractère **^**, appuyez simultanément sur la touche **Alt Gr** et le **9**. Évitez d'utiliser le caractère **^** à côté du **\$** qui sert à écrire un accent circonflexe sur les voyelles, même celles en majuscules (Windows et le format Vidéotex supportent les voyelles majuscules accentuées, alors que MS/DOS connait uniquement le É).

Pour envoyer le caractère **^** dans une macro, il faut le doubler : **^^** .

### **Codes spéciaux de WinBBT**

- **^w** suivi d'un nombre entre 1 à 9, exécute une temporisation de 1 à 9 secondes. La notion de temporisation est très utile : elle permet d'enchaîner des actions qui doivent attendre une réponse du serveur. **Attention :** il ne s'agit pas d'un temps d'attente fixe, mais d'un temps d'attente d'inactivité de la ligne de communication. Par exemple, **^w1** signifie "attendre 1 seconde, si au cours de cette attente des caractères arrivent, recommencer à attendre 1 seconde après que le dernier caractère soit arrivé".
- **^w** suivi d'une chaîne de caractères entre guillemets, par exemple : **"Bonjour"**, attend que cette chaîne de caractères (**Bonjour**) soit arrivée sur la ligne de communication et que la page soit complétement affichée pour continuer l'exécution de la macro. **Attention :** ce n'est pas ce qui est affiché sur l'écran qui est pris en compte mais bien ce qui vient de la ligne. Si vous avez un doute, effectuez une connexion manuellement en ayant activé l'option **Capture** du menu **Fichier** pour vérifier exactement ce que vous recevez en examinant le fichier **.LOG**.
- **^?** ouvre une boîte de dialogue pour demander un texte, puis envoie ce texte si la réponse est Paramètres du modem ... . Si la réponse est

#### Paramètres du modem ...

, l'exécution de la macro est interrompue.

Si ce code est suivi d'une chaîne de caractères entre guillemets (**"xxx"**), cette chaîne de caractères est affichée dans la boîte de dialogue.

**^\*** ouvre une boîte de dialogue de demande de mot de passe, puis l'envoie si la réponse est

Paramètres du modem ... . Si la réponse est

Paramètres du modem ...

, l'exécution de la macro est terminée.

Dans cette boîte, tout ce qui est tapé est représenté à l'écran par des astérisques (**\*\*\***)

- **<sup>A</sup>x** suivi d'un chiffre entre 1 et 9 ou 0, exécute une des dix macros du niveau courant. **Ax1** correspond à la macro 1, **^x0** à la macro 10. La macro en cours est terminée à la rencontre de ce code.
- **^l** (lettre **L** minuscule)suivi d'un chiffre entre 1 et 30, change le niveau d'exécution des macros. Cela permet, en relation avec le code **^x**, d'enchaîner autant de macros que vous le voulez.
- **^i** réduit la fenêtre de WinBBT en icône.
- **^r** restaure la fenêtre de WinBBT à sa taille normale, si elle était réduite en icône.

# **Exemple de macros avancées**

Quand vous serez familiarisé avec les macros, étudiez celles qui suivent, qui servent à se connecter automatiquement sur Teaser lorsque, dans l'annuaire de WinBBT, vous cliquez sur

Paramètres du modem ...

et que la case à cocher

Paramètres du modem ... lest active.

Pour cela, dans la boîte de dialogue de l'**Annuaire**, indiquez le **Niveau** où se trouvent ces macros comme dans l'exemple précédent et cochez la case **Exécuter la 1ère** :

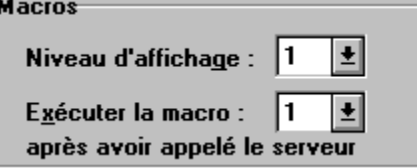

Macro 1 : **^w"affichage du prix"^x2**

#### Macro 2 : **Teaser^SA^w5^SH^w"Pseudo"Nom^SA^w"Pass:"^\*^SA**

Description détaillée :

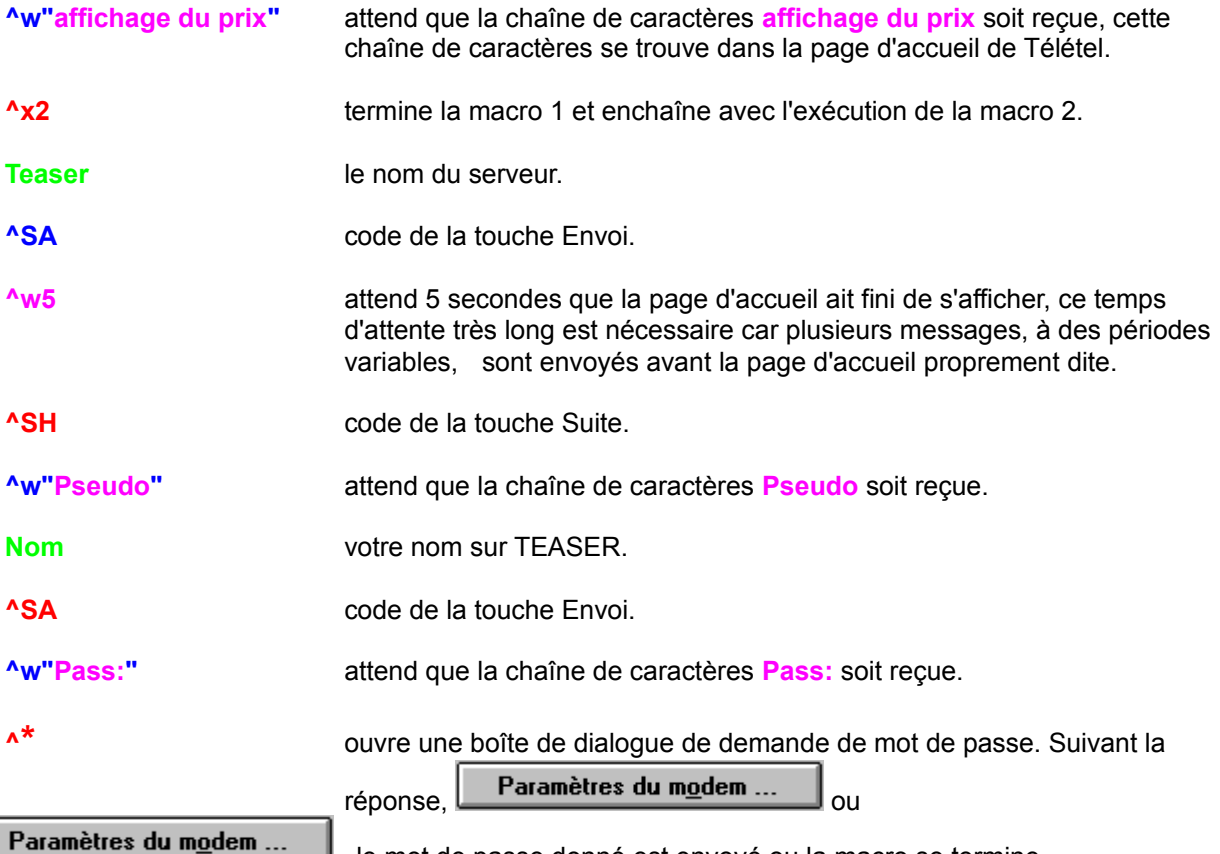

, le mot de passe donné est envoyé ou la macro se termine.

**^SA** code de la touche Envoi.
# **Interface programmatique DDE**

### Cette interface n'est disponible que dans la version professionnelle de WinBBT.

WinBBT offre une interface programmatique sous forme de Conversations **DDE** (**D**ynamic **D**ata **E**xchange, échange dynamique de donnéees), vous permettant d'écrire des scénarios dans le langage de votre choix. Il est ainsi possible d'automatiser la connexion à un serveur, l'envoi de touches de fonctions ou de contrôle, la capture ou l'envoi de texte, directement depuis un document Word, une feuille de calcul Excel, une base de données Access ou FoxPro.

En utilisant un langage de programmation tel que Visual Basic, Turbo Pascal pour Windows, ou le langage C, vous pouvez même envisager la programmation complète d'un serveur.

#### **Contenu** :

Description de l'échange dynamique de données Liaisons DDE Etablissement de liaisons DDE Fermeture de liaisons DDE Demande de données Attributs d'un caractère Etat de la numérotation Nombre de colonnes de l'écran Position du curseur (colonne) Position du curseur (ligne) Etat de l'exécution d'une macro Mode de fonctionnement Nombre de lignes de l'écran Lecture de l'écran Etat de l'exécution du transfert de fichiers Attente d'inactivité Etat de la fenêtre Envoi de données Mode de fonctionnement Envoi de caractères Etat de la fenêtre Exécution d'une fonction Envoi d'un BREAK Appel d'un serveur Arrêt d'un transfert ou d'une macro Coupure de la ligne Exécution d'une macro Transfert de fichiers Demande de notification d'un évènement Caractères reçus sur la ligne de communication Contenu de l'écran Fin d'un transfert de fichiers Demande d'arrêt de notification

# **Description de l'échange dynamique de données**

L'échange dynamique de données est un mécanisme géré par Windows, qui permet à deux applications de "dialoguer" en échangeant des données, de manière continue et automatique.

### **Sources, destinations et conversations**

Deux applications échangent des informations en engageant une **Conversation** DDE, tout comme le font deux personnes. L'application qui engage le dialogue est l'application **Destination**, celle qui répond est l'application **Source**. Une application peut participer à plusieurs Conversations à la fois. Rien ne l'empêche d'être à la fois Source et Destination.

Pour sa part, WinBBT est prévu pour être uniquement une application Source.

### **Applications, sujets et éléments**

Lorsqu'une application Destination commence une Conversation DDE, elle doit spécifier deux choses :

- le nom de l'application Source à laquelle elle veut s'adresser,

- le sujet de la Conversation.

Lorsqu'une application Source reçoit une demande de Conversation sur un sujet qu'elle reconnaît, elle répond et le dialogue s'engage. Une fois celui-ci établi, il est impossible de changer d'application ou de sujet. La combinaison application-sujet détermine de façon unique la Conversation et reste constante pour toute la durée du dialogue. Si la Destination ou la Source veut changer d'application ou de sujet, il lui faut au préalable terminer la Conversation.

Pendant la Conversation, la Destination et la Source peuvent échanger des informations à propos d'un ou plusieurs **éléments**. Les éléments sont des références à des données qui ont un sens pour les deux applications. L'une ou l'autre des applications peut changer d'élément sans affecter pour autant l'état de la Conversation.

L'application, le sujet et l'élément servent ensemble à identifier de façon unique les données transmises d'une application à l'autre.

### **Nom d'application**

Chaque application susceptible d'être la Source dans une opération DDE possède un nom d'application **unique**. Généralement, il s'agit du nom de fichier exécutable correspondant, sans son extension.

Ainsi le nom DDE de WinBBT est **WinBBT**.

Dans un DDE, le nom d'application ne tient pas compte des majuscules et minuscules, ainsi, "WINBBT", "winbbt" et WinBBT sont équivalents.

### **Sujet**

Le sujet définit le thème de la Conversation DDE, il s'agit en général d'une unité d'information significative pour l'application Source. La plupart des applications reconnaissent un nom de document comme sujet d'une Conversation DDE. Ainsi Microsoft Excel reconnaît un nom de fichier terminé par .XLS ou .XLC, tandis que Word reconnaît un nom de fichier suivi de l'extension .DOC ou .DOT .

WinBBT reconnaît pour sujet le nom des serveurs définis dans les entrées d'annuaire.

Dans le nom du sujet, les majuscules et minuscules sont équivalentes.

### **Elément**

L'élément désigne l'information rééllement communiquée pendant la Conversation DDE. Ainsi Excel reconnaît, entre autres, des références de cellules, telles que L1C1 comme éléments de Conversations.

Les éléments reconnus par WinBBT sont des commandes permettant les échanges avec le serveur ou de connaître l'aspect de la fenêtre de l'émulateur ou de changer l'état de cette fenêtre.

Dans les éléments, les majuscules et minuscules sont équivalentes.

## **Liaisons DDE**

Une Conversation DDE est souvent appelée **liaison** car les deux applications qui dialoguent sont liées par les données qu'elles échangent. Il existe trois sortes de liaisons, en fonction de la méthode que l'application Source va utiliser, lorsque ses données changent, pour agir sur l'application Destination.

- La liaison automatique : la Source communique les données à la Destination chaque fois que les données définies par un élément changent.
	- C'est extrêmement spectaculaire : en quelques coups de souris, on insère dans un document Word le texte se trouvant sur l'écran de WinBBT et chaque fois que le contenu de l'écran change, le document Word se met à jour automatiquement.
	- Pour effectuer cela, dans WinBBT, choisir l'option **Tout copier** dans le menu **Edition**, puis sous Word, se positionner sur le point d'insertion et choisir l'option **Coller avec liaison** dans le menu **Edition**. Suivre les indications dans la boîte de dialogue, cliquer sur **OK** et le tour est joué ! On peut également coller l'écran dans une cellule sous Excel, tout aussi simplement.
	- Il y a, toutefois, un léger inconvénient : c'est que ce mécanisme n'est pas utilisable depuis les langages de macros de ces deux produits alors qu'il est le support privilégié pour réaliser un serveur.
	- Heureusement, Visual Basic et les langages de programmation n'ont pas cette limitation et peuvent prendre les mesures qui s'imposent lors d'un changement dans l'écran de WinBBT ou lors de l'arrivée de caractères sur la ligne de communication.
- La liaison à la demande : la Source avertit la Destination lorsque les données définies par un élément ont changé, mais ne les fournit que si cette dernière les demande.
- La liaison manuelle : la Source ne communique les informations que si la Destination les demande.

# **Etablissement de liaisons DDE**

WinBBT supporte les trois modes de liaisons décrits au paragraphe précédent.

Son nom d'application est **WinBBT**, et les sujets qu'il reconnaît sont les noms des entrées d'annuaire, sans distinguer les majuscules et minuscules. Si le langage l'autorise, un nom de sujet vide correspond soit à l'entrée **Défaut**, si aucune instance de WinBBT n'est active, soit au nom d'entrée utilisé par n'importe quelle instance de WinBBT n'étant pas en cours de Conversation DDE.

L'établissement d'une liaison se fait en envoyant au DDE l'ordre **DDEInitiate**. Les arguments donnés à cet ordre sont : le nom de l'application Source et le sujet sur lequel l'application Destination veut engager la Conversation. L'application Source, si elle accepte la Conversation, renvoie un numéro de canal DDE qui devra être utilisé par les autres catégories d'ordre.

Note : Il s'agit là du nom d'un ordre DDE générique, il ne correspond pas nécessairement à celui qui est utilisé dans le langage de l'application Destination. Par exemple, dans une formule Excel, l'ordre **DDEInitiate** s'appelle **=ACCEDER**. En Visual Basic, cet ordre est complètement caché mais est envoyé lors de la valorisation d'une propriété particulière d' un texte, d'une étiquette ou d'une image. C'est pourquoi, dans la suite de ce document, nous emploierons le nom générique plutôt que de décrire les syntaxes dans les différents langages. Les exemples sont, en général, donnés en WordBasic car sa syntaxe est calquée sur les noms génériques.

En Word ou en Excel, si WinBBT n'est pas actif, l'interpréteur du langage de macros demande à l'utilisateur s'il faut activer ou non l'application Source. Dans les langages de programmation et en Visual Basic, l'ordre **DDEInitiate** échoue si WinBBT n'est pas actif et l'application Destination doit alors lancer elle-même WinBBT avec un nom d'entrée d'annuaire en argument.

Si WinBBT est lancé avec un nom d'entrée d'annuaire en argument et que la case **Appeler** est cochée pour cette entrée, le numéro de téléphone du serveur est appelé. Si la case **Exécuter la 1ère** est cochée et que le niveau de macro est indiqué, la première macro de ce niveau est ensuite exécutée après la numérotation.

Chaque entrée d'annuaire ne peut être utilisée que par une seule instance de WinBBT, à l'exception de l'entrée **Défaut** qui s'active tant qu'il reste un port de communication libre. Pour pouvoir converser avec plusieurs entrées d'annuaire, il est donc nécessaire de lancer une instance de WinBBT sur chacune des entrées souhaitées.

L'ordre **DDEInitiate** débute une liaison manuelle, pour que la liaison soit automatique ou à la demande, il faut ensuite envoyer un ordre **DDEAdvise** précisant l'élément sur lequel on veut établir la liaison et si cet élément doit être envoyé à la demande ou automatiquement. En Visual Basic cet ordre est aussi complètement caché et dépend de la valeur d'une propriété. En Word et en Excel cet ordre est généré par l'activation de l'option **Coller avec liaison**. Nous détaillons dans un autre paragraphe (Demande de notification) les éléments que WinBBT accepte à la reception de l'ordre **DDEAdvise**.

Exemple de connexion :

#### **NumCanal = DDEInitiate("WinBBT", "3614 Teaser")**

Cette instruction débute une Conversation DDE en étant connecté à l'entrée d'annuaire indiquée.

# **Fermeture de liaisons DDE**

La fermeture d'une liaison se fait en envoyant au DDE l'ordre **DDETerminate**. L'argument donné à cet ordre est le numéro de canal DDE renvoyé par l'ordre **DDEInitiate**.

La réception d'une demande de déconnexion DDE par WinBBT laisse l'émulateur dans l'état où il est et il devient disponible pour une nouvelle Conversation.

Exemple de déconnexion :

#### **DDETerminate(NumCanal)**

Cette instruction arrête la Conversation en cours.

## **Demande de données**

L'ordre DDE correspondant est **DDERequest**. Les arguments donnés à cet ordre sont le numéro de canal DDE, renvoyé par **DDEInitiate**, et une commande reconnue par l'application Source. L'application Source renvoie soit les données correspondant à la commande reçue, soit un code indiquant que la demande n'a pas été traitée parce que l'application est occupée, par exemple pour afficher une boîte de dialogue dans le cas de WinBBT, ou que la demande contient une erreur.

Veuillez noter que le seul format accepté par WinBBT est le format **Texte** et que, lorsque ce texte est découpé en lignes, les différentes lignes sont séparées par les caractères **CR** et **LF**.

Les commandes reconnues par WinBBT sont les suivantes :

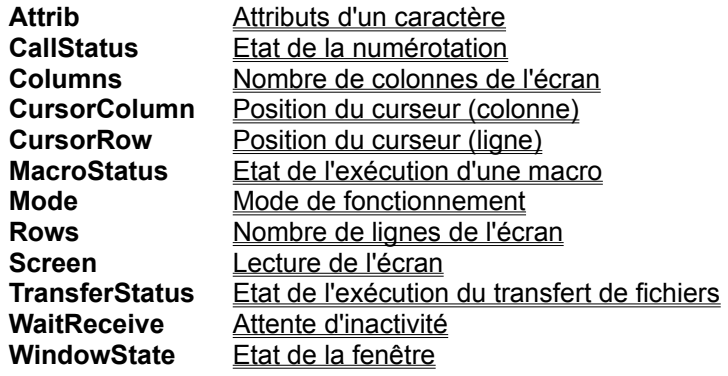

## **Attributs d'un caractère**

Renvoie les attributs de visualisation d'un caractère situé à une position donnée de l'écran.

Syntaxe :

**Attrib** <ligne> <colonne>

<ligne> est un nombre pouvant varier entre **0** (zéro) et le nombre maximum de lignes de l'écran moins un.

<colonne> est un nombre pouvant varier entre **1** et le nombre maximum de colonnes de l'écran.

Valeur de retour :

La chaîne de caractères décrivant l'attribut de visualisation du caractère se trouvant aux coordonnées indiquées par <ligne> et <colonne>. Cet attribut est codé sur onze caractères sous la forme "**CC FF P S I**" où **CC**, **FF**, **P**, **S**, **I** sont des nombres représentant, respectivement, la couleur de caractères, la couleur de fond, la police utilisée, le soulignement et l'inversion vidéo.

Les valeurs utiliséees pour les couleurs sont les suivantes :

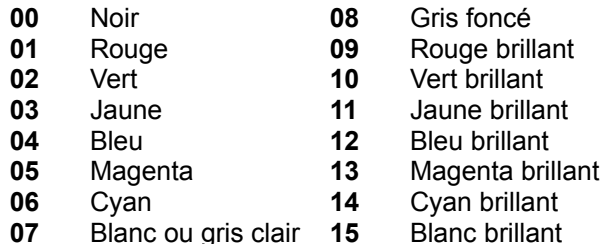

Les valeurs utilisées pour les polices sont les suivantes :

- **0** Normale
- **1** Double largeur
- **2** Double hauteur
- **3** Double largeur et double hauteur
- **4** Graphique

Si le caractère est souligné, la valeur de **S** est **1**, sinon **0** (zéro).

Si le caractère est en inversion vidéo, la valeur de **I** est **1**, sinon **0** (zéro).

Exemple :

```
For Ligne = 0 To MaxLigne -1
   For Colonne = 1 To MaxCol
      A$ = "Attrib "+Str$(Ligne)+" "+Str$(Colonne))
      Attrib$ = DDERequest$(NumCanal, A$)
      Couleur = Val(Left$(Attrib$, 2))
      CouleurFond = Val(Mid$(Attrib$, 4, 2))
```
Next Colonne Next Ligne

Les instructions ci-dessus demandent successivement les attributs de tous les caractères de l'écran.

### **Etat de la numérotation**

Indique si une numérotation (appel d'un serveur) est en cours.

Syntaxe :

#### **CallStatus**

### Valeur de retour :

**1** si WinBBT est en train de numéroter, **0** (zéro) sinon.

#### Exemple :

```
NumCanal = DDEInitiate("WinBBT", "3614 Teaser")
If DDERequest$(NumCanal, "CallStatus") = "0" Then
   DDEExecute(NumCanal, "Abort")
   While DDERequest$(NumCanal, "TransferStatus") = "1"
      Wait(5)
   Wend
   While DDERequest$(NumCanal, "MacroStatus") = "1"
      Wait(5)
   Wend
   DDEExecute(NumCanal, "CallServer")
End If
Print "Appel du serveur en cours "
While DDERequest$(NumCanal, "CallStatus") = "1"
   Wait(5)
Wend
```
Les instructions ci-dessus vérifient qu'une numérotation n'est pas en cours. Si c'est le cas, un arrêt du transfert de fichiers ou de l'exécution de macro est demandé, si l'un ou l'autre était actif, l'arrêt du transfert ou de la macro est ensuite attendu, puis le serveur est appelé et une boucle est exécutée, attendant que WinBBT ait terminé de numéroter.

## **Nombre de colonnes de l'écran**

Renvoie le nombre de colonnes de l'écran, ce nombre est fonction du type d'émulation en cours.

Syntaxe :

#### **Columns**

#### Valeur de retour :

Un nombre indiquant le nombre maximum de colonnes de l'écran.

#### Exemple :

```
MaxLigne = Val(DDERequest$(NumCanal, "Rows"))
MaxCol = Val(DDERequest$(NumCanal, "Columns"))
For Ligne = 0 To MaxLigne - 1
   For Colonne = 1 To MaxCol
      A$ = "Attrib "+Str$(Ligne)+" "+Str$(Colonne))
      Attrib$ = DDERequest$(NumCanal, A$)
       .
       .
   Next Colonne
Next Ligne
```
Les instructions ci-dessus demandent successivement les attributs de tous les caractères de l'écran.

# **Position du curseur (colonne)**

Renvoie le numéro de la colonne sur laquelle le curseur est positionné dans la fenêtre d'émulation.

Syntaxe :

#### **CursorColumn**

Valeur de retour :

Un nombre indiquant sur quelle colonne est positionné le curseur, ce nombre peut varier entre **1** et le nombre maximum de colonnes de l'écran.

Exemple :

```
CurrLigne = Val (DDERequest$(NumCanal, "CursorRow"))
CurrCol = Val (DDERequest$(NumCanal, "CursorColumn"))
```
Les instructions ci-dessus retrouvent les numéros de ligne et colonne de la position du curseur.

# **Position du curseur (ligne)**

Renvoie le numéro de la ligne sur laquelle le curseur est positionné dans la fenêtre d'émulation.

Syntaxe :

#### **CursorRow**

### Valeur de retour :

Un nombre indiquant sur quelle ligne est positionné le curseur, ce nombre peut varier entre **0** (zéro) et le nombre maximum de lignes de l'écran moins un.

#### Exemple :

```
CurrLigne = Val (DDERequest$(NumCanal, "CursorRow"))
CurrCol = Val (DDERequest$(NumCanal, "CursorColumn"))
```
Les instructions ci-dessus retrouvent les numéros de ligne et colonne de la position du curseur.

## **Etat de l'exécution d'une macro**

Indique si une macro-commande est en cours d'exécution ou non.

Syntaxe :

#### **MacroStatus**

#### Valeur de retour :

**1** si WinBBT est en train d'exécuter une macro, **0** (zéro) sinon.

#### Exemple :

```
NumCanal = DDEInitiate("WinBBT", "3614 Teaser")
If DDERequest$(NumCanal, "CallStatus") = "0" Then
   DDEExecute(NumCanal, "Abort")
   While DDERequest$(NumCanal, "TransferStatus") = "1"
      Wait(5)
   Wend
   While DDERequest$(NumCanal, "MacroStatus") = "1"
      Wait(5)
   Wend
   DDEExecute(NumCanal, "CallServer")
End If
Print "Appel du serveur en cours "
While DDERequest$ (NumCanal, "CallStatus") = "1"
   Wait(5)
Wend
If DDERequest$(NumCanal, "MacroStatus") = "1" Then
   Print "Exécution de macro en cours "
   While DDERequest$(NumCanal, "MacroStatus") = "1"
      Wait(5)
   Wend
End If
```
Les instructions ci-dessus vérifient qu'une numérotation n'est pas en cours. Si c'est le cas, un arrêt du transfert de fichiers ou de l'exécution de macro est demandé, si l'un ou l'autre était actif, l'arrêt du transfert ou de la macro est ensuite attendu, puis le serveur est appelé et une boucle est exécutée, attendant que WinBBT ait terminé de numéroter. Ensuite, si une macro est en cours d'exécution, une boucle est exécutée, attendant qu'elle soit terminée.

# **Mode de fonctionnement**

Indique si l'utilisateur peut dialoguer avec l'émulateur ou non.

Syntaxe :

**Mode**

### Valeur de retour :

Une lettre pouvant être "**U**" si l'utilisateur peut dialoguer avec l'émulateur ou "**L**" si ce n'est pas possible. Ce mode de fonctionnement est activé ou désactivé par un ordre DDE d'envoi de données : **DDEPoke(NumCanal, "Mode", "Lock")**.

Exemple :

```
If DDERequest$(NumCanal, "Mode") = "U" Then
   DDEPoke(NumCanal, "Mode", "Lock")
End If
```
Les instructions ci-dessus bloquent les entrées clavier et souris de l'émulateur de terminal.

## **Nombre de lignes de l'écran**

Renvoie le nombre de lignes de l'écran, ce nombre est fonction du type d'émulation en cours.

Syntaxe :

**Rows**

Valeur de retour :

Un nombre indiquant le nombre maximum de lignes de l'écran.

Exemple :

```
MaxLigne = Val(DDERequest$(NumCanal, "Rows"))
MaxCol = Val(DDERequest$(NumCanal, "Columns"))
For Ligne = 0 To MaxLigne - 1
   For Colonne = 1 To MaxCol
      A\ = "Attrib " + Str\(Ligne) + " " + Str\(Colonne))
      Attrib$ = DDERequest$(NumCanal, A$)
       .
       .
   Next Colonne
Next Ligne
```
Les instructions ci-dessus demandent successivement les attributs de tous les caractères de l'écran.

### **Lecture de l'écran**

Renvoie la partie de l'écran de l'émulateur demandée en format texte.

#### Syntaxe :

**Screen** [<ligne1> [<colonne1> [<ligne2> [<colonne2>]]]

<ligne1>, <colonne1>, <ligne2>, <colonne2> définissent un rectangle à partir duquel les données sont lues.

<ligne1> et <ligne2> sont des nombres pouvant varier entre **0** (zéro) et le nombre maximum de lignes de l'écran moins un.

<colonne1> et <colonne2> sont des nombres pouvant varier entre **1** et le nombre maximum de colonnes de l'écran.

Si aucun paramètre n'est donné, le contenu de tout l'écran est renvoyé.

S'il n'y a que le paramètre <ligne1>, c'est seulement cette ligne qui est renvoyée.

S'il n'y a que les paramètres <ligne1> et <colonne1>, c'est la ligne indiquée, depuis la colonne indiquée jusqu'à la fin de ligne, qui est renvoyée.

#### Valeur de retour :

Un texte formatté en lignes terminées par les caractères CR et LF, dont les caractères blancs de fin ont été retirés. Les caractères graphiques sont représentés par un blanc ou un point graphique (Alt+0183).

#### Exemple 1 :

```
NumCanal = DDEInitiate("WinBBT", "")
Insérer DDERequest$(NumCanal, "SCREEN")
DDETerminate(NumCanal)
```
Les instructions ci-dessus insérent le contenu de tout l'écran d'un émulateur (n'importe quel émulateur actif, puisque aucun sujet n'a été précisé dans l'ordre DDEInitiate).

#### Exemple 2 :

```
MaxLigne = Val(DDERequest$(NumCanal, "Rows"))
For Ligne = 1 To MaxLigne - 1TextLigne$ = DDERequest$(NumCanal, "Screen "+Str$(Ligne))
   Colonne = InStr(TextLigne$, "T E A S E R ")
   If Colonne <> 0 Then
      A$ = "Attrib "+Str$(Ligne)+" "+Str$(Colonne))
      Attrib$ = DDERequest$(NumCanal, A$)
      Goto Trouvé
   End If
Next Ligne
Trouvé:
```
Les instructions ci-dessus cherchent la chaîne " T E A S E R" depuis la ligne 1 jusqu'à la fin de l'écran et demandent l'attribut du premier caractère de cette chaine.

# **Etat de l'exécution du transfert de fichiers**

Indique si un transfert de fichiers est en cours ou non.

Syntaxe :

#### **TransferStatus**

Valeur de retour :

**1** si WinBBT est en train d'exécuter un transfert de fichiers, **0** (zéro) sinon.

#### Exemple :

```
If DDERequest$(NumCanal, "TransferStatus") = "1" Then
   DDEExecute(NumCanal, "Abort")
   While DDERequest$(NumCanal, "TransferStatus") = "1"
      Wait(5)
   Wend
End If
```
Les instructions ci-dessus vérifient si un transfert de fichiers est en cours. Si c'est le cas, elles demandent son arrêt et attendent que cet arrêt soit pris en compte.

## **Attente d'inactivité**

Attend, pendant un temps donné, que la ligne de communication ne reçoive plus de caractères.

Syntaxe :

**WaitReceive** <time>

<time> est un nombre spécifiant le temps d'attente maximum en dixièmes de seconde. WinBBT attend qu'il n'y ait plus de caractères reçus sur la ligne de communication ou que le temps d'attente soit atteint.

#### Valeur de retour :

**- 1** si WinBBT a reçu quelque chose sur la ligne de communication,

- **0** (zéro) si le temps d'attente a été atteint sans que rien ne se passe.

Exemple :

```
DDEPoke(NumCanal, "Send", "*R1L{ENVOI}")
While DDERequest$(NumCanal, "WaitReceive 10") = "1"
Wend
```
Les instructions ci-dessus envoient une commande au serveur et attendent que la page ait fini de s'afficher.

## **Etat de la fenêtre**

Indique dans quel état d'affichage se trouve la fenêtre d'émulation.

Syntaxe :

#### **WindowState**

Valeur de retour :

Une lettre pouvant être :

- **I** si la fenêtre de WinBBT est en icône.

- **N** si la fenêtre de WinBBT est en affichage normal.

- **H** si la fenêtre de WinBBT est cachée.

Cet état peut être changé par un ordre DDE d'envoi de données : **DDEPoke(NumCanal, "WindowState", "Lock")**.

Exemple :

```
If DDERequest$(NumCanal, "WindowState") = "I" Then
   DDEPoke(NumCanal, "WindowState", "Hidden")
End If
```
Les instructions ci-dessus cachent la fenêtre de l'émulateur si elle était en icône.

# **Envoi de données**

L'ordre DDE correspondant est **DDEPoke**. Les arguments donnés à cet ordre sont le numéro de canal DDE, renvoyé par **DDEInitiate**, une commande reconnue par l'application Source et des données qui doivent être traitées par la commande. L'application Source renvoie un code indiquant que les données ont été acceptées ou qu'elle est occupée ou que la demande a été rejetée, suite à une erreur.

Veuillez noter que le seul format accepté par WinBBT est le format **Texte** et que, lorsque ce texte est découpé en lignes, les différentes lignes sont séparées par les caractères **CR** et **LF**.

Les commandes reconnues par WinBBT sont les suivantes :

**Mode** Mode de fonctionnement Send **Envoi de caractères** WindowState Etat de la fenêtre

## **Mode de fonctionnement**

Autorise ou interdit à l'utilisateur de dialoguer avec l'émulateur.

Syntaxe :

**Mode** { **U** | **L** }

### Paramètre :

Si la lettre passée en paramètre est "**U**", l'utilisateur peut dialoguer avec l'émulateur. Si la lettre est "**L**" les entrées (souris, clavier et menus) sont bloquées. Il reste quand même à l'utilisateur la possibilité d'utiliser le menu système pour réduire ou restaurer la fenêtre ou pour arrêter brutalement l'exécution de WinBBT.

Seule la première lettre est prise en compte, vous pouvez donc écrire '**Unlock**" ou "**Lock**" pour améliorer la lisiblité.

Exemple :

```
If DDERequest$(NumCanal, "Mode") = "U" Then
   DDEPoke(NumCanal, "Mode", "Lock")
End If
```
Les instructions ci-dessus bloquent les entrées clavier et souris de l'émulateur de terminal.

## **Envoi de caractères**

Envoie des caractères au serveur.

Syntaxe :

**Send** <message>

### Paramètre :

Le paramètre est un message à envoyer au serveur. Si des touches spéciales doivent être envoyées, leurs noms mnémoniques sont écrits entre accolades ( **{ }** ).

Bien que cela ne soit pas rigoureusement interdit, il est préfèrable de ne pas utiliser les caractères de contrôle tels quels lors des Conversations DDE. La forme d'écriture des mnémoniques entre accolades est conforme à ce que font habituellement les applications DDE.

WinBBT reconnaît les mnémoniques dont la liste est donnée ci-après. Si un nom, entre accolades, ne se trouvant pas dans cette liste, est envoyé dans un message, WinBBT transmet la chaîne de caractères telle quelle, accolades comprises. Les mnémoniques peuvent être écrits indifféremment en majuscules ou minuscules, ou en un mélange des deux.

Mnémoniques des touches de contrôle du code ASCII :

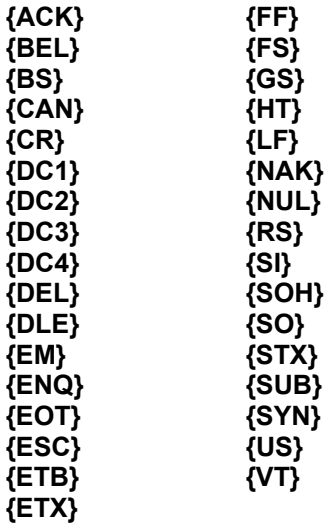

Mnémoniques des touches de contrôle du Minitel :

**{ANNULATION} {CONNEXION} {CONNEXION/FIN} {CORRECTION} {ENVOI} {GUIDE} {REPETITION}**

**{RETOUR} {SOMMAIRE} {SUITE}**

Mnémoniques des touches de contrôle Vidéotex :

**{CSI}** (équivalent à : **{ESC}[** ) **{CURSOFF} {CURSON} {REP} {SEP} {SS2} {SS3} {TAB}**

Exemple :

```
a$ = InputBox$("Donnez votre nom :", "WinBBT")
DDEPoke(NumCanal, "Send", a$ + "{ENVOI}")
```
Les instructions ci-dessus demandent son nom à l'utilisateur et envoient la réponse au serveur si le bouton **OK** a été cliqué.

## **Etat de la fenêtre**

Change l'état de l'affichage de la fenêtre de l'émulateur.

Syntaxe :

**WindowState** { **H** | **I** | **N** }

### Paramètre :

Si la lettre passée en paramètre est "**H**", la fenêtre de l'émulateur est cachée.

Si la lettre est "**I**", la fenêtre de l'émulateur est mise en icône.

Si la lettre est "**N**", la fenêtre de l'émulateur est présentée à sa taille normale.

Seule la première lettre est prise en compte, vous pouvez donc écrire "**Hidden**", "**Iconized**" ou "**Normal**" pour améliorer la lisiblité.

Exemple :

```
If DDERequest$(NumCanal, "WindowState") = "I" Then
   DDEPoke(NumCanal, "WindowState", "Hidden")
End If
```
Les instructions ci-dessus cachent la fenêtre de l'émulateur si elle était en icône.

# **Exécution d'une fonction**

L'ordre correspondant est **DDEExecute**. Les arguments donnés à cet ordre sont le numéro de canal DDE, renvoyé par **DDEInitiate**, et une commande reconnue par l'application Source. Cette commande ne nécessite pas d'échange de donnée. L'application Source renvoie un code indiquant que la commande a été prise en compte ou qu'elle est occupée ou que la demande a été rejetée, suite à une erreur.

WinBBT se sert de cet ordre pour exécuter des fonctions qui ne demandent pas de réponse immédiate, par exemple le lancement d'un transfert de fichiers ou l'exécution d'une macro.

Les commandes reconnues par WinBBT sont les suivantes :

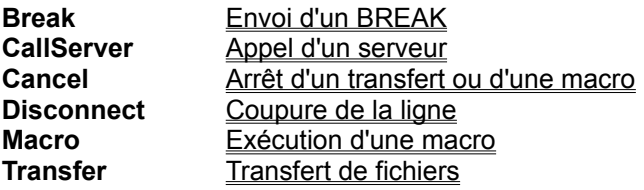

# **Arrêt d'un transfert ou d'une macro**

Interrompt un transfert de fichiers ou l'exécution d'une macro-commande. Cette commande est équivalente à l'appui sur le bouton **du la bonneuve du modem** ... Juisle la boîte de dialogue

affichée lors d'un transfert.

Syntaxe :

**Cancel**

Exemple :

```
If DDERequest$(NumCanal, "MacroStatus") = "1" Then
   DDEExecute(NumCanal, "Cancel")
End If
```
Les instructions ci-dessus interrompent une macro, s'il y en avait une d'active.

# **Envoi d'un BREAK**

Envoie un break sur la ligne de communication.

Syntaxe :

**Break**

Exemple :

**DDEExecute(NumCanal, "Break")**

L'instruction ci-dessus envoie un break sur la ligne de communication.

## **Appel d'un serveur**

Compose le numéro de téléphone du serveur, puis exécute éventuellement la première macro du niveau en cours.

Syntaxe :

**CallServer**

Exemple :

```
DDEExecute(NumCanal, "CallServer")
```
L'instruction ci-dessus demande la composition du numéro de téléphone configuré dans l'entrée d'annuaire. Si, dans cette entrée, la case **Exécuter la 1ère** est cochée et que le niveau de macro est indiqué, la première macro de ce niveau est exécutée après la numérotation.

# **Coupure de la ligne**

Déconnecte la ligne de télécommunication.

Syntaxe :

**Disconnect**

Exemple :

**DDEExecute(NumCanal, "Disconnect")**

L'instruction ci-dessus demande la coupure inconditionnelle de la ligne de télécommunication.

# **Exécution d'une macro**

Exécute la macro indiquée.

Syntaxe :

**Macro** <niveau> <numéro>

### Paramètres :

Les paramètres sont le niveau et le numéro de la macro à exécuter.

### Exemple :

```
DDEExecute(NumCanal, "Macro 9 3")
```
L'instruction ci-dessus demande le démarrage de l'exécution de la macro 3 du niveau 9.

## **Transfert de fichiers**

Démarre un transfert de fichiers. Pour connaître l'état du déroulement du transfert, vous pouvez utiliser un ordre DDE de demande de données : **DDERequest\$(NumCanal, "TransferStatus")**

Syntaxe :

**Transfer** <protocole> { **send** | **receive** } [<liste fichiers> ]

#### Paramètres :

Les paramètres sont :

- le protocole de transfert de fichiers : **BBT**, **XModem**, **YModem** ou **ZModem**,
- le sens du transfert : **send** signifie transfert en émission, **receive** signifie transfert en réception,
- < liste\_fichiers> est une suite de noms de fichiers, séparés par un blanc, ces noms ne sont obligatoires qu'en émission ou lors de l'utilisation du protocole XModem.

Exemple :

```
file$ = "c:\temp\test.zip"
DDEExecute(NumCanal,"Transfer BBT send "+file$)
```
L'instruction ci-dessus envoie le fichier **c:\temp\test.zip** vers le serveur en utilisant le protocole BBT.

# **Demande de notification d'un évènement**

L'ordre correspondant est **DDEAdvise**. Les arguments donnés à cet ordre sont le numéro de canal DDE, une description d'évènement reconnue par l'application Source et un code indiquant si l'application Source doit ou non envoyer des données lorsque l'évènement se produit. L'application Source renvoie un code indiquant que la demande a été prise en compte ou qu'elle est occupée ou que la demande a été rejetée, suite à une erreur.

Si la demande a été acceptée, l'application source avertira l'application Destination à chaque fois que l'évènement se produira. Cet avertissement s'accompagnera d'un envoi de données si l'application Destination en a fait la demande, dans le cas contraire, l'application Destination viendra préléver les données au moyen d'un ordre **DDERequest**.

Les demandes reconnues par WinBBT sont les suivantes :

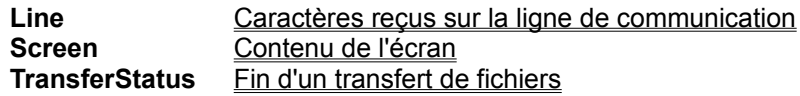

## **Caractères reçus sur la ligne de communication**

Demande les caractères reçus sur la ligne de communication.

Syntaxe :

**Line**

### Valeur de retour :

Chaque fois que des caractères sont reçus sur la ligne de communication, ils sont transmis tels quels; les quatre premiers caractères du bloc transmis contiennent la longueur, en décimal, de ce qui suit. Il n' y a pas d'attente, les caractères sont transmis dès qu'ils sont reçus, sauf lors d'un transfert de fichiers où ils ne sont pas transmis du tout.

### Exemple :

### 0008Bonjour!

La chaîne de caractères "Bonjour!" a été reçue sur la ligne de communication, sa longueur est de 8 caractères.

# **Contenu de l'écran**

Demande l'écran de l'émulateur à chaque changement.

Syntaxe :

**Screen**

Valeur de retour :

Chaque fois que l'écran de l'émulateur change, un texte formatté en lignes terminées par les caractères CR et LF, dont les caractères blancs de fin ont été retirés est envoyé. Les caractères graphiques sont représentés par un blanc ou un point graphique (Alt+0183).
# **Fin d'un transfert de fichiers**

Demande à être averti quand un transfert de fichiers se termine.

Syntaxe :

#### **TransferStatus**

Valeur de retour :

**0** (zéro), ce qui signifie : transfert terminé.

# **Demande d'arrêt de notification**

L'ordre correspondant est **DDEUnadvise**. Les arguments donnés à cet ordre sont les mêmes que ceux donnés à l'ordre DDEAdvise correspondant. L'application Source renvoie un code indiquant que la demande a été prise en compte ou qu'elle est occupée ou que la demande a été rejetée, suite à une erreur.

# **Protocoles de transfert**

Les différents serveurs que vous fréquentez n'ont pas tous le même protocole de transfert.

Pour choisir le protocole adapté au serveur sur lequel vous êtes connecté, il y a un sous-menu **Protocole de Transfert** dans le menu **Options** :

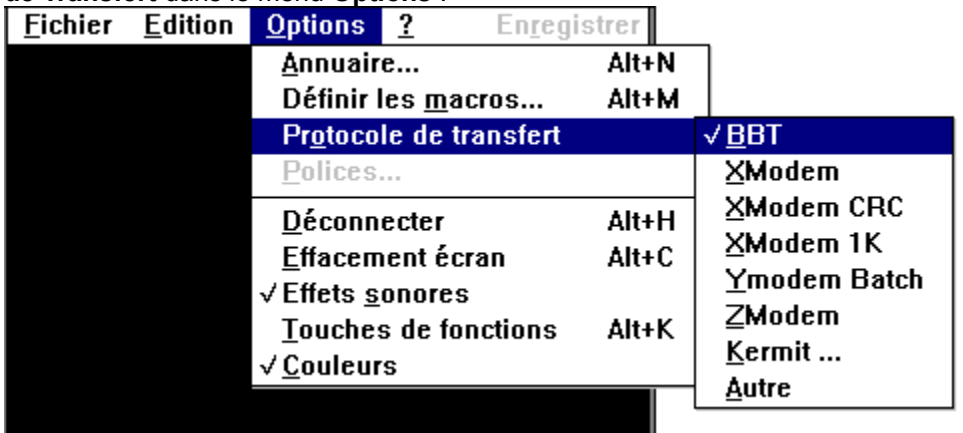

Lorsque vous choississez un protocole, il est sauvegardé sous le nom du serveur en cours.

Les choix proposés sont les suivants :

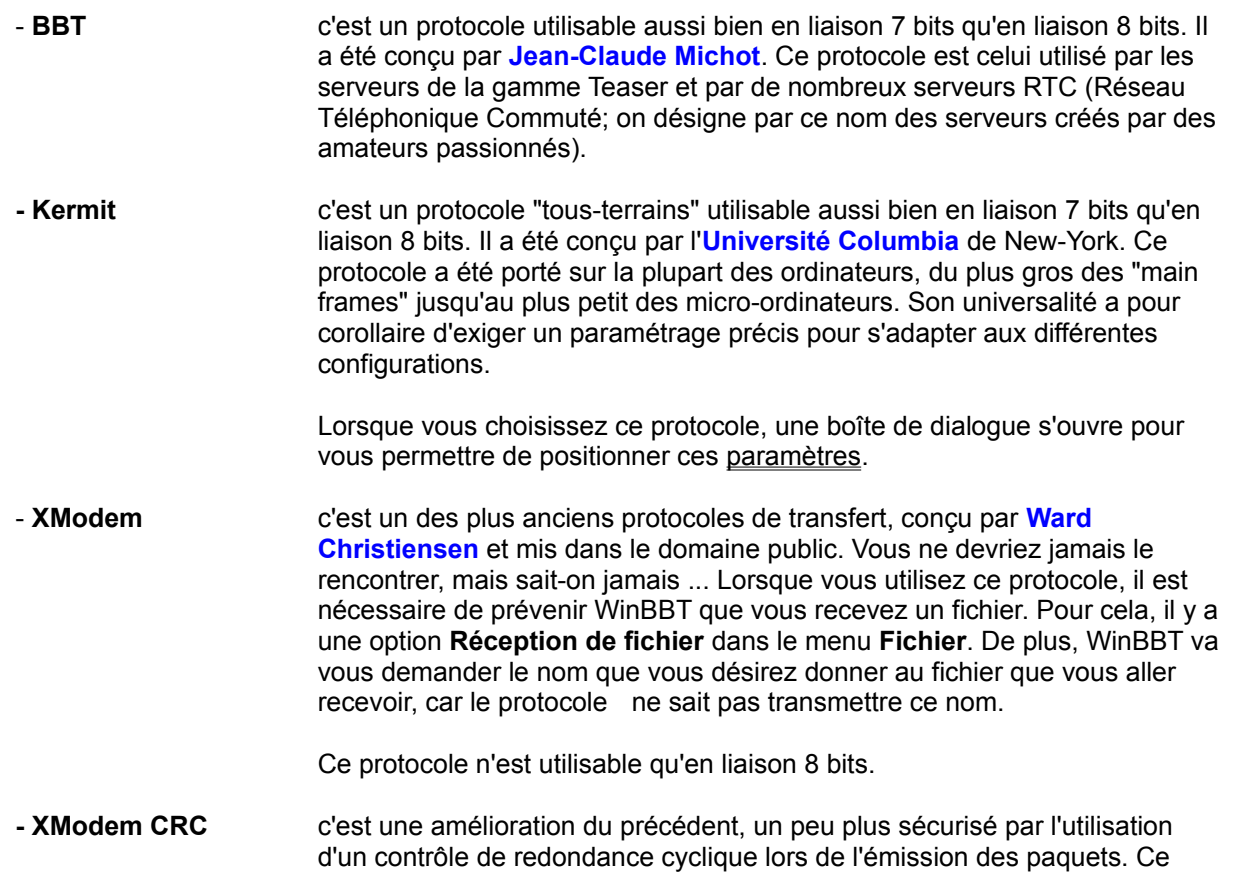

protocole se rencontre encore de nos jours car il a le mérite de la simplicité de mise en oeuvre.

- **XModem 1K** encore une amélioration ! C'est le protocole XModem CRC dont la vitesse de transfert a été améliorée en passant la taille de paquets à 1024 octets (la taille de paquets de XModem est de 128 octets).
- **YModem Batch** c'est un des premiers protocoles "modernes", conçu également par **Ward Christiensen**. L'amélioration par rapport à XModem est qu'il n'y a plus besoin de donner le nom du fichier que l'on reçoit, par contre, il est toujours nécessaire de prévenir WinBBT qu'un fichier va être reçu par l'option **Réception de fichier** du menu **Fichier**.

Ce protocole n'est utilisable qu'en liaison 8 bits.

**- ZModem** c'est l'un des protocoles de transfert les plus intéressants, en perpétuelle évolution. Il permet les transferts de fichiers avec des modems très rapides avec une récupération d'erreurs très sophistiquée, reprise en cas de coupure, taille des paquets variables en fonction de la qualité de la ligne, etc.

Ce protocole n'est utilisable qu'en liaison 8 bits.

La version utilisée par WinBBT est issue d'un algorithme mis dans le domaine public par **Chuck Forsberg**, l'auteur du protocole.

Chuck Forsberg distribue, par l'intermédiaire de la société :

**Omen Technology INC 17505-V NW Sauvie IS RD Portland OR 97231 (USA)**

des versions commerciales de ZModem, plus sophistiquées que celle utilisée dans WinBBT, pour différents systèmes d'exploitation. Ces versions sont compatibles avec WinBBT, mais peuvent se révéler plus lentes que si l'on utilisait une version commerciale de chaque côté de la liaison.

Avec ce protocole, WinBBT est capable de détecter le début d'un transfert de fichier et il n'est pas non plus nécessaire de donner le nom du fichier à recevoir.

**- Autre**

# **Interface de Téléchargement Evoluée (ITE)**

Cette interface est propre aux serveurs de la gamme Teaser. Elle est activée par la commande **\*ITE**, qui provoque l'affichage de la fenêtre ci-dessous.

Examinons chacun des composants, pour cela cliquez dans la zone pour laquelle vous désirez une explication.

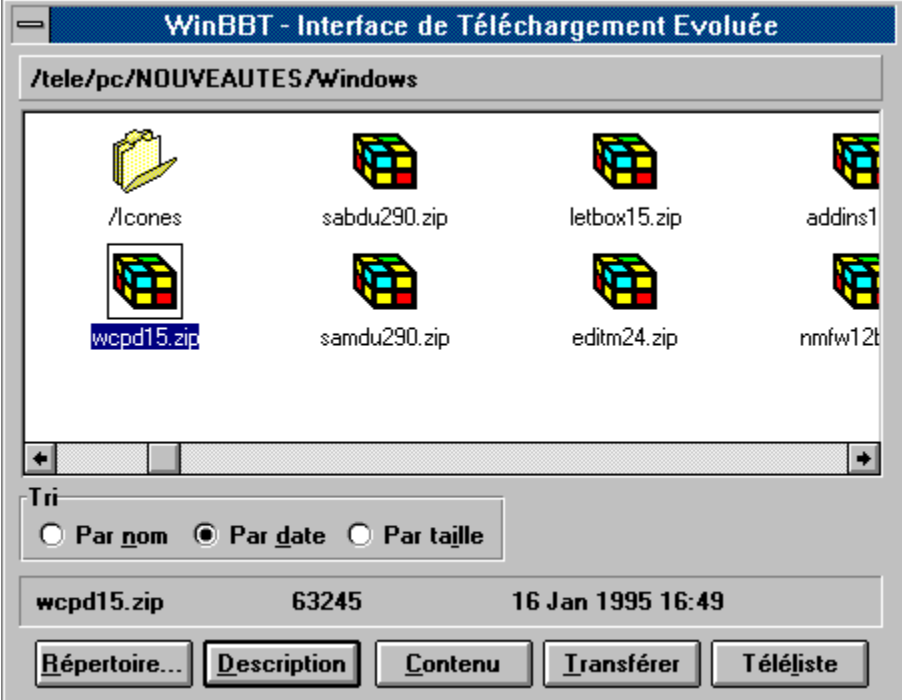

# **Bouton répertoire**

Ce bouton déclenche l'ouverture d'une boîte de dialogue permettant de changer le répertoire de réception des fichiers transférés.

# **Répertoire en cours**

Dans cette zone apparaît le nom complet, sur le serveur, du répertoire de téléchargement en cours.

### **Bouton Transférer**

En cliquant sur ce bouton, un transfert de fichier est démarré sur le fichier sélectionné

### **Informations sur le fichier**

Dans cette zone est indiquée le nom du fichier sélectionné, sa taille en octets et la date à laquelle il a été installé sur le serveur.

# **Options de tri**

En choisissant un de ces boutons, la liste est triée par nom, par date (de la plus récente à la plus ancienne) ou par taille (de la plus grande à la plus petite).

Les répertoires apparaissent toujours en tête de liste.

#### **Liste des fichiers**

Dans cette liste apparaîssent les sous-répertoires et les fichiers du répertoire en cours.

Différentes icones sont utilisées pour repérer les fichiers en fonctions de leur contenu.

Il est possible de se positionner rapidement sur un fichier en tapant la première lettre de son nom.

#### **Description du fichier**

En cliquant sur ce bouton, une description du fichier selectionné est donnée dans la boîte de dialogue cidessous.

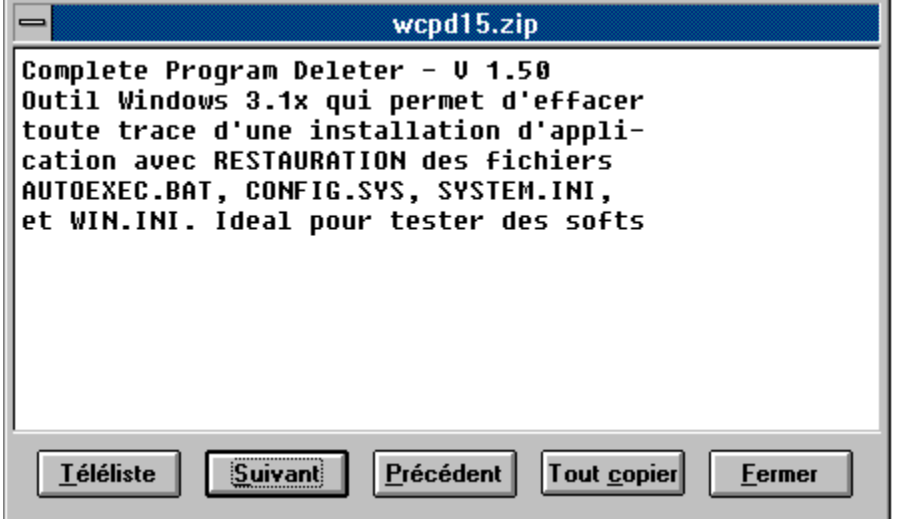

Examinons chacun des boutons, pour cela cliquez sur celui pour lequel vous désirez une explication.

### **Bouton Suivant**

En cliquant sur ce bouton, la description du fichier suivant dans la liste est affichée.

### **Bouton Précédent**

En cliquant sur ce bouton, la description du fichier précédent dans la liste est affichée.

# **Bouton Tout Copier**

En cliquant sur ce bouton, le texte de la boîte de dialogue est copié dans le Presse-Papiers

### **Bouton Fermer.**

En cliquant sur ce bouton, la boîte de dialogue se ferme.

### **Contenu d'une archive ou d'un fichier**

En cliquant sur ce bouton, le contenu de l'archive ou du fichier selectionné est donné dans la boîte de dialogue ci-dessous.

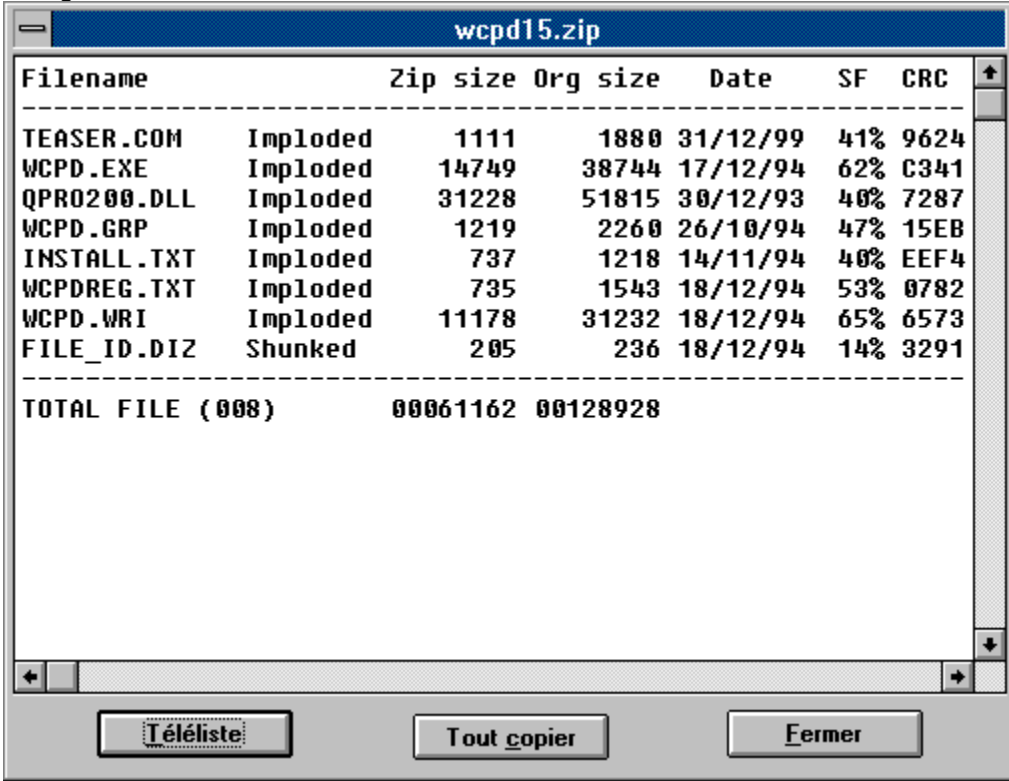

Examinons chacun des boutons, pour cela cliquez sur celui pour lequel vous désirez une explication.

#### **Téléliste**

Lorsqu'on appuie sur le bouton **Téléliste**, le fichier en cours est ajouté dans la liste de la boîte de dialogue ci-dessous.

Examinons chacun des composants, pour cela cliquez dans la zone pour laquelle vous désirez une explication.

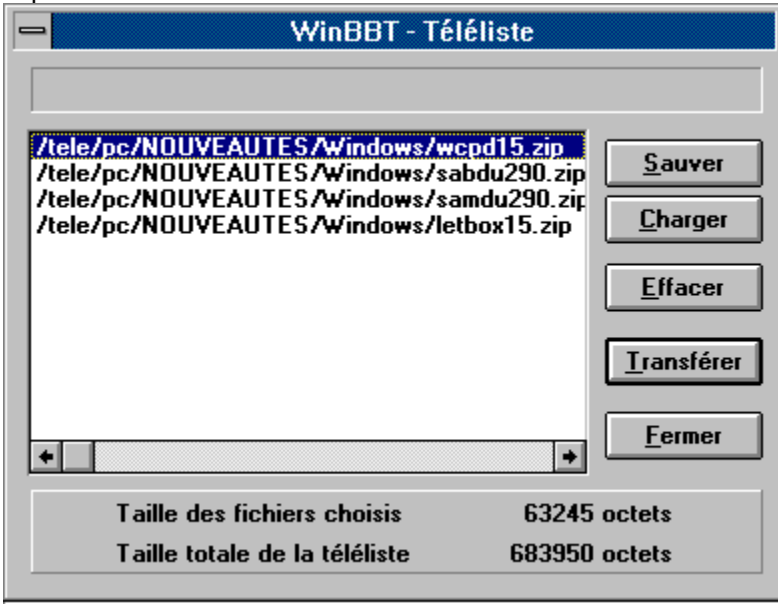

### **Bouton Sauver**

En cliquant sur ce bouton, le contenu de la liste est enregistré par WinBBT, pour pouvoir être rappelé ultérieurement.

## **Bouton Charger**

En cliquant sur ce bouton, le contenu de la liste précédente, enregistré par WinBBT, est ajouté à la liste courante. Seuls les fichiers qui ne se trouvaient pas déjà dans la liste sont ajoutés.

### **Bouton Effacer**

En cliquant sur ce bouton, le ou les fichiers sélectionnés dans la liste sont enlevés de cette dernière.

#### **Bouton Transférer**

En cliquant sur ce bouton, le ou les fichiers sélectionnés dans la liste sont téléchargés un par un et en en en en es sessen, le ses les lieuses solocioninos de enlevés de la liste au fur et à mesure de leurs transferts.

S'il n'y a pas de fichier sélectionné, c'est l'ensemble des fichiers qui est transféré.

En cours de transfert, il est possible d'ajouter ou d'enlever des fichiers à la selection affichée.

#### **Bouton Fermer.**

En cliquant sur ce bouton, la boîte de dialogue se ferme et le contenu de la liste est perdu, à moins qu'il n'ait été enregistré en appuyant sur le bouton **Sauver**.

#### **Liste des fichiers**

Dans cette liste sont affichés les fichiers choisis par l'appui sur le bouton **Téléliste**.

Cette liste autorise une sélection multiple, ce qui signifie qu'il est possible de mettre plus d'un fichier en surbrillance.

Cette sélection est prise en compte par les boutons **Effacer** et **Transférer**.

### **Fichier en cours de transfert**

Cette zone sert à indiquer le nom et la taille du fichier en cours de transfert.

### **Tailles de la téléliste**

Cette zone sert à indiquer la taille des fichiers mis en surbrillance ainsi que la taille totale de tous les fichiers de la téléliste.

#### **Paramètres de Kermit**

Lorsque vous choisissez le protocole **Kermit**, une boîte de dialogue s'ouvre pour vous permettre de positionner les paramètres ci-après :

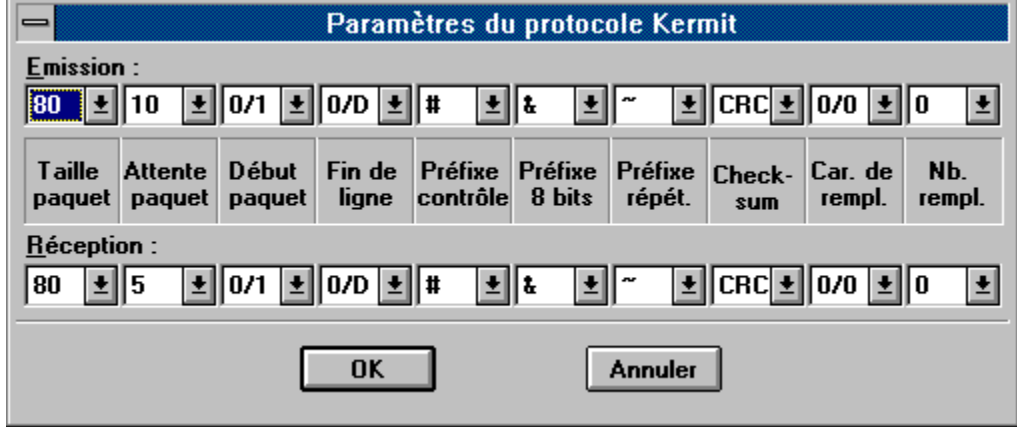

Du fait de l'universalité du protocole Kermit, il est nécessaire d'adapter ces paramètres aux divers environnements. Il n'est pas possible, dans le cadre de ce fichier d'aide, de détailler les différentes combinaisons, si vous avez des difficultés, contactez l'administrateur du sytème avec lequel vous devez effectuer le transfert de fichiers.

Il existe un ouvrage en français sur ce sujet :

#### **Kermit MS-DOS Mode d'Emploi** de **Christine M. Gianone**

ISBN 2-901143-20-2.

publié par Heinz Schiefer & Cie., Versailles (1993), traduit par Jean Dutertre.

**Heinz Schiefer & Cie. 45 rue Henri de Régnier F-78000 VERSAILLES France.**

Tel. +33 1 30 21 55 05 Fax. +33 1 39 02 39 71.